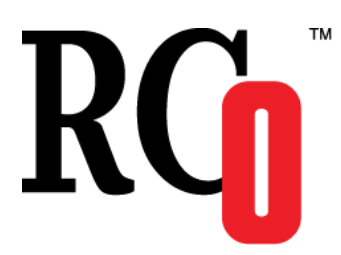

**119270, Москва, Лужнецкая наб., д. 6, стр.1, офис 214, ООО «ЭР СИ О» Тел./факс: (495) 287-98-87 E-mail: [info@rco.ru](mailto:info@rco.ru) [http://www.rco.ru](http://www.rco.ru/)**

# **Руководство пользователя RCO Fact Extractor Desktop**

Версия 1.6.15 (Microsoft Windows)

В содержание данного документа могут быть внесены изменения без предварительного уведомления. Названия организаций, имена и даты, используемые в качестве примеров, являются вымышленными, если не оговорено обратное.

© OOO «ЭР СИ О», 2012. Все права защищены.

ЭР СИ О, Russian Context Optimizer, RCO являются охраняемыми товарными знаками.

OOO «ЭР СИ О» может являться правообладателем патентов и заявок, поданных на получение патента, товарных знаков и объектов авторского права, которые имеют отношение к содержанию данного документа.

Предоставление вам данного документа не означает передачи какой-либо лицензии на использование данных патентов, товарных знаков и объектов авторского права, за исключением использования, явно оговоренного в лицензионном соглашении OOO «ЭР СИ О».

Все другие названия юридических лиц и изделий являются охраняемыми товарными знаками или товарными знаками, принадлежащими их владельцам.

#### Содержание

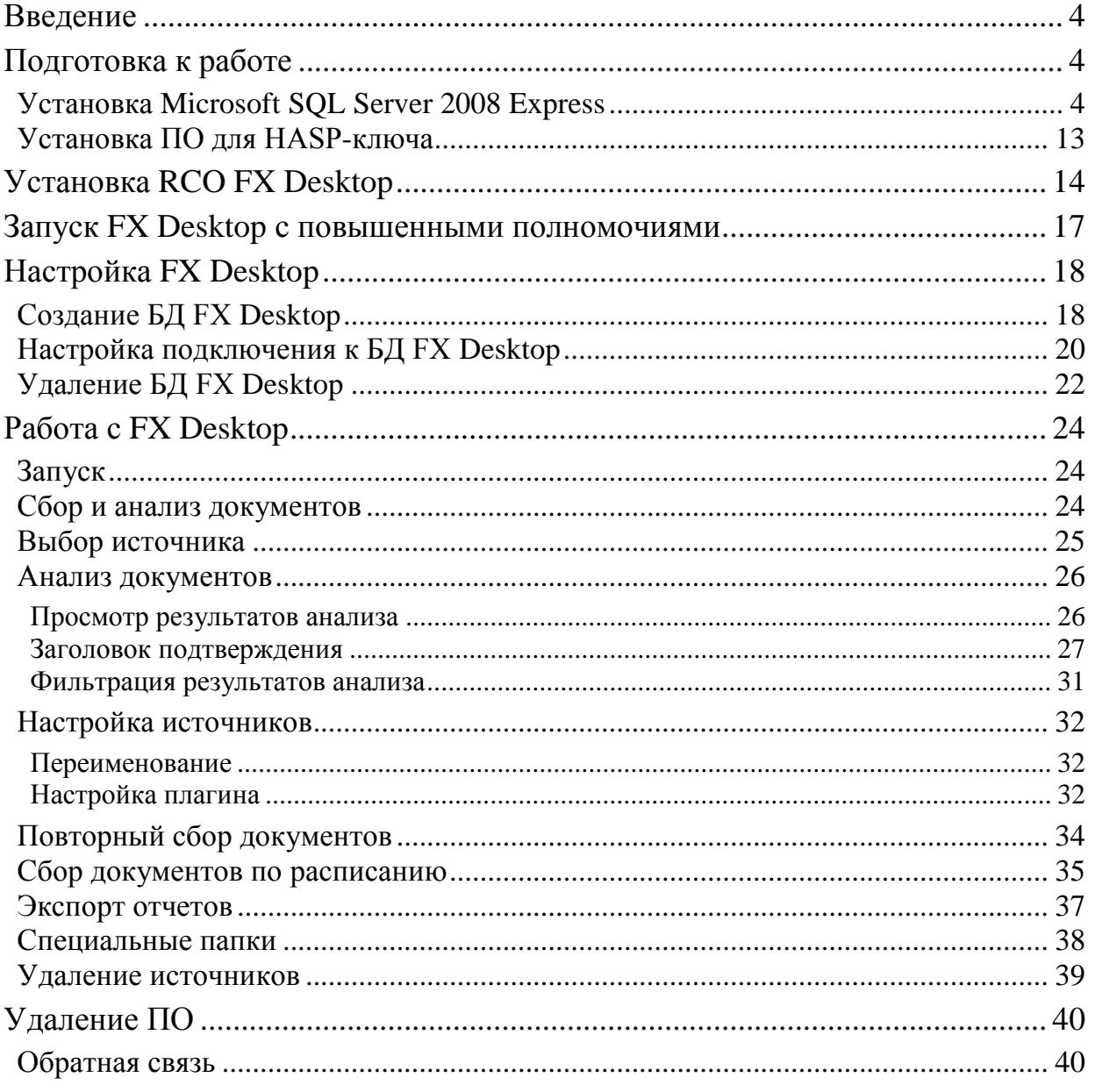

# <span id="page-3-0"></span>Введение

Этот документ дает краткое описание принципов установки, настройки и использования ПО **Fact Extractor (FX) Desktop**.

На приведенных в данном руководстве иллюстрациях выделены пункты меню, которые следует выбирать при установке используемых продуктов. Необходимые пояснения даются в сопроводительном тексте.

# <span id="page-3-1"></span>Подготовка к работе

Для работы **FX Desktop** необходим компьютер с:

- ОС **Windows XP (Service Pack 3)***,* **Windows Vista** или **Windows 7** с учетной записью пользователя, обладающего правами администратора;
- функционирующая СУБД **Microsoft SQL Server 2005** или более поздних версий;
- установленные драйверы для работы HASP-ключа защиты, поставляемого с ПО.

Ниже приводится пример установки **FX Desktop** и сопутствующего программного обеспечения. Для проведения установки использовался компьютер с ОС **Windows 7 SP1**. При активном **UAC** на все его вопросы относительно разрешения тех или иных действий устанавливаемому программному обеспечению следует отвечать утвердительно.

Никакие сторонние программы на машину не устанавливались. Учетная запись, под которой производились последующие действия, входила в группу **Administrators**. Для последующих действий потребовалось ~1,4 Гб свободного места на диске C. Дистрибутивы перед запуском копировались на диск C.

#### <span id="page-3-2"></span>**Установка Microsoft SQL Server 2008 Express**

Ниже описывается процесс установки **Microsoft SQL Server 2008 Express with Tools**.

1. Запустите файл **SQLEXPRWT\_x86\_RUS.exe** с повышенными полномочиями.

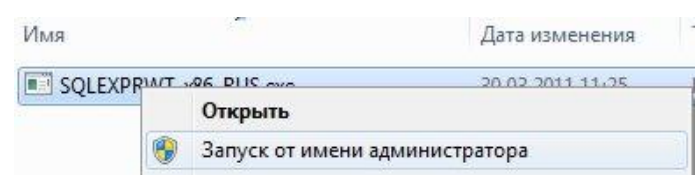

В случае появления окна **«Помощник по совместимости программ»** нажмите кнопку **«Запуск программы»**.

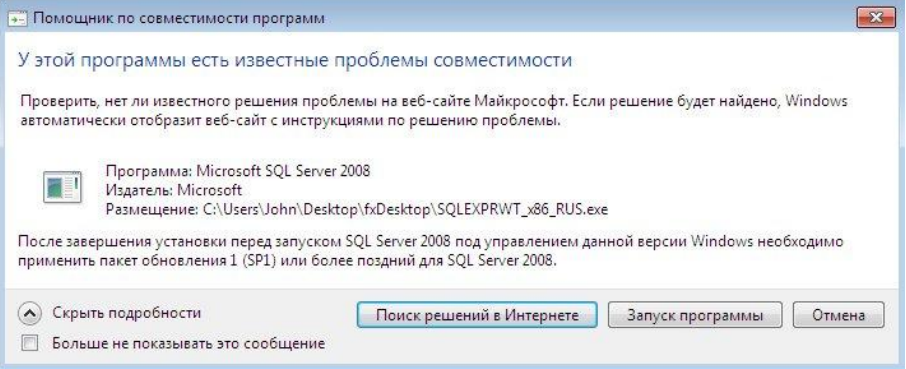

2. В появившемся окне центра установки выберите **«Установка»**«**Новая установка изолированного SQL Server или добавление компонентов к существующему экземпляру**».

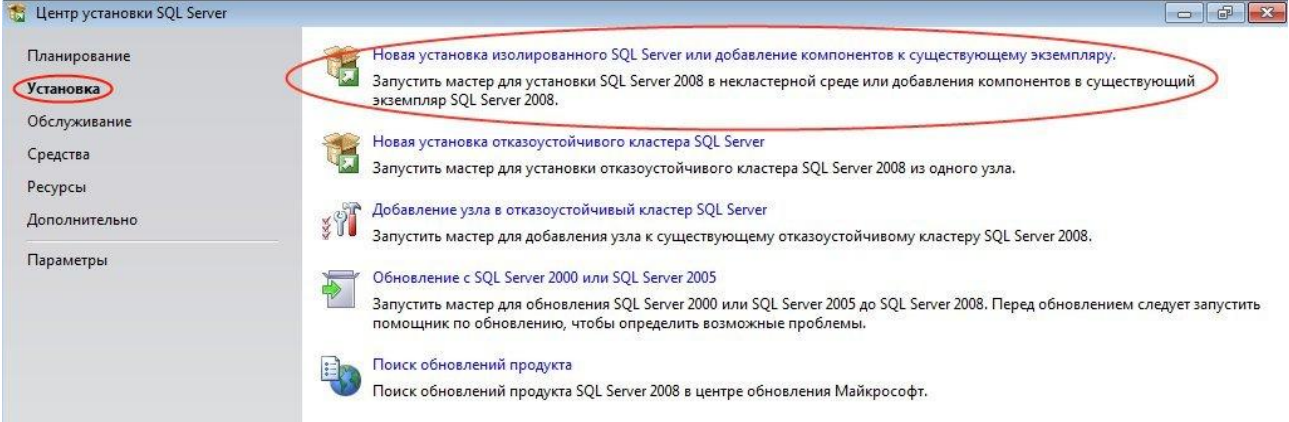

#### 3. В окне **«Правила поддержки установки»** выберите **OK**.

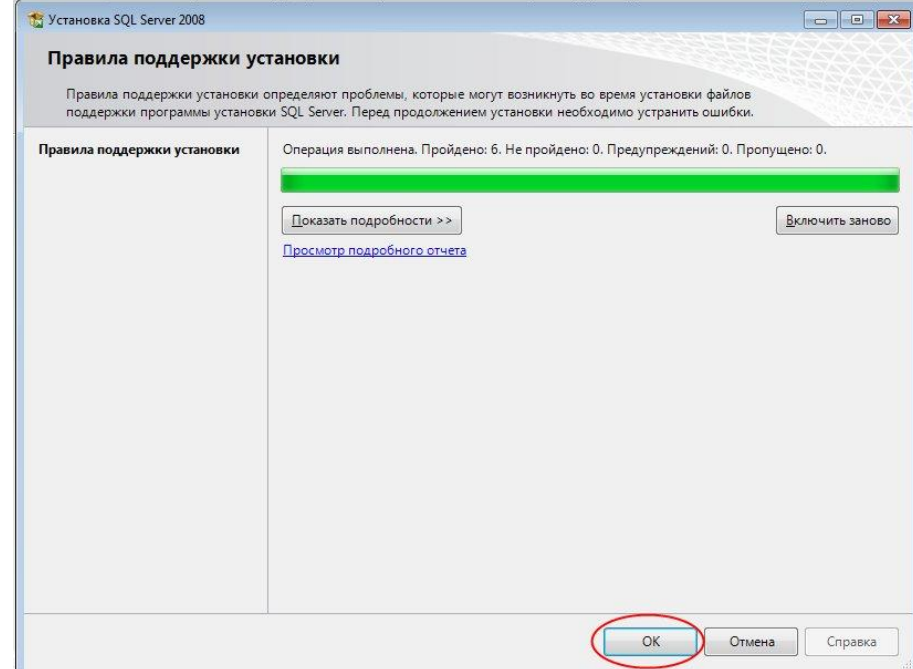

4. В окне **«Ключ продукта»** нажмите «**Далее**».

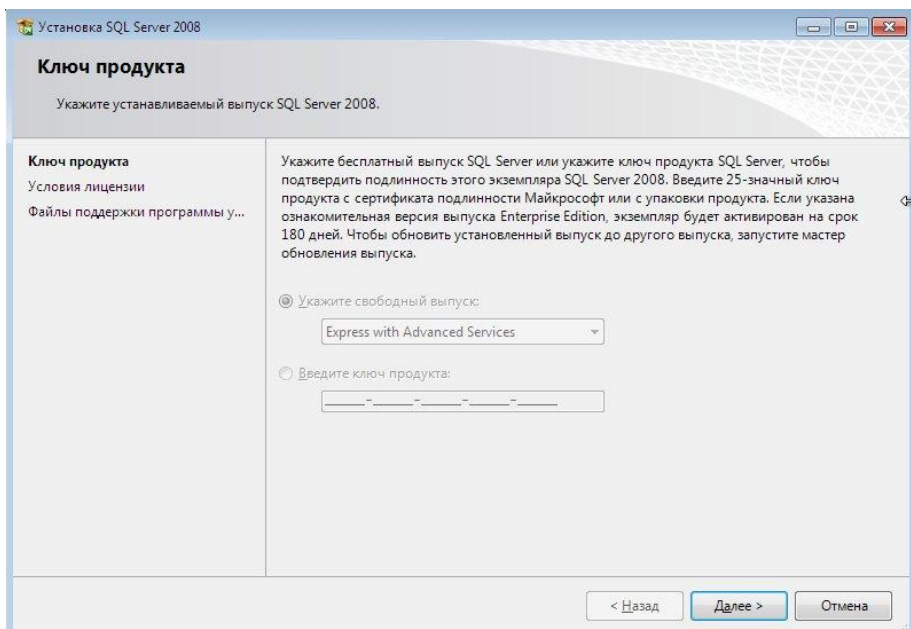

5. Примите лицензионное соглашение и нажмите «**Далее**».

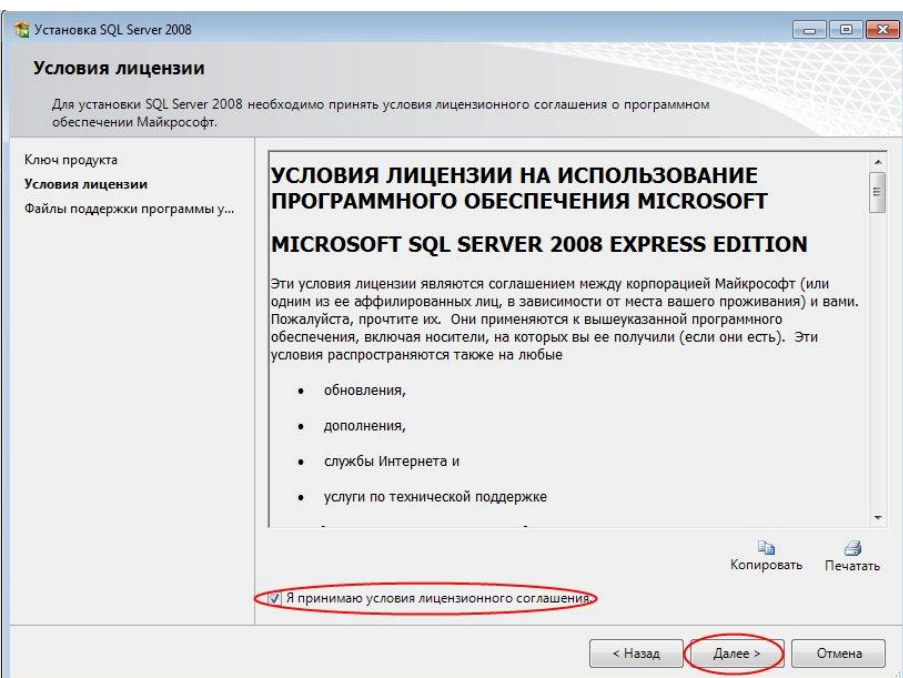

6. В окне **«Файлы поддержки программы установки»** нажмите кнопку **«Установить»**.

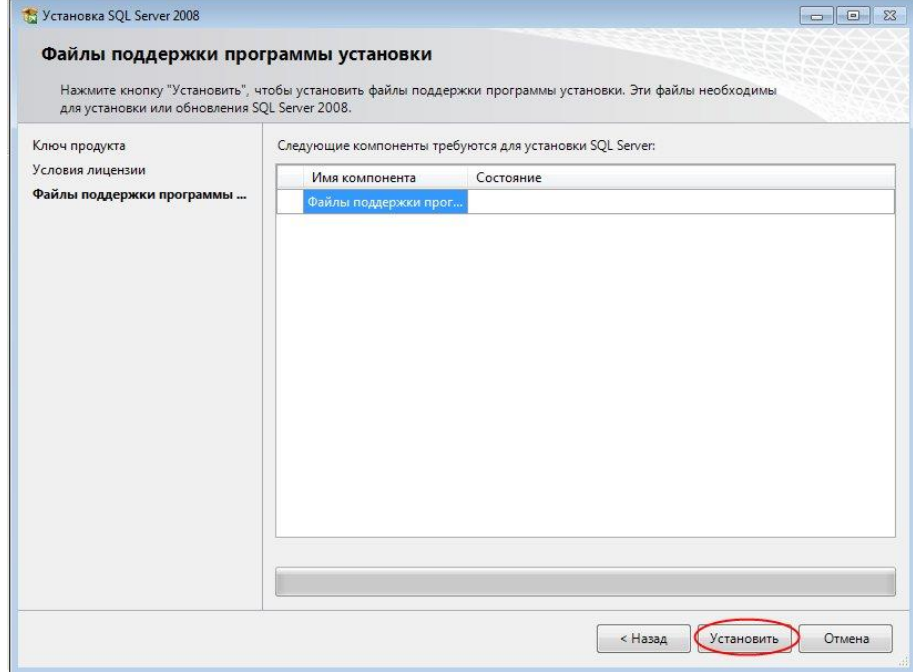

7. В окне **«Правила поддержки установки»** нажмите кнопку **«Далее»**.

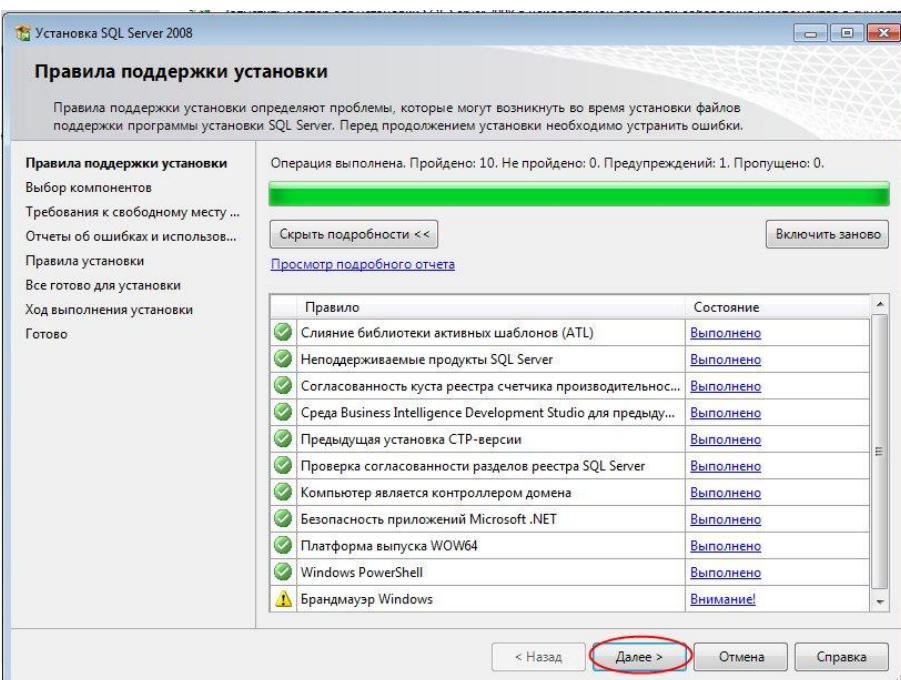

8. Для работы **FX Desktop** достаточен минимальный набор компонентов, но для некоторых действий, описываемых в данном руководстве, также потребуется программа **Management Studio Express**. Пометьте **Database Engine** и основные средства управления к установке и нажмите **«Далее»**.

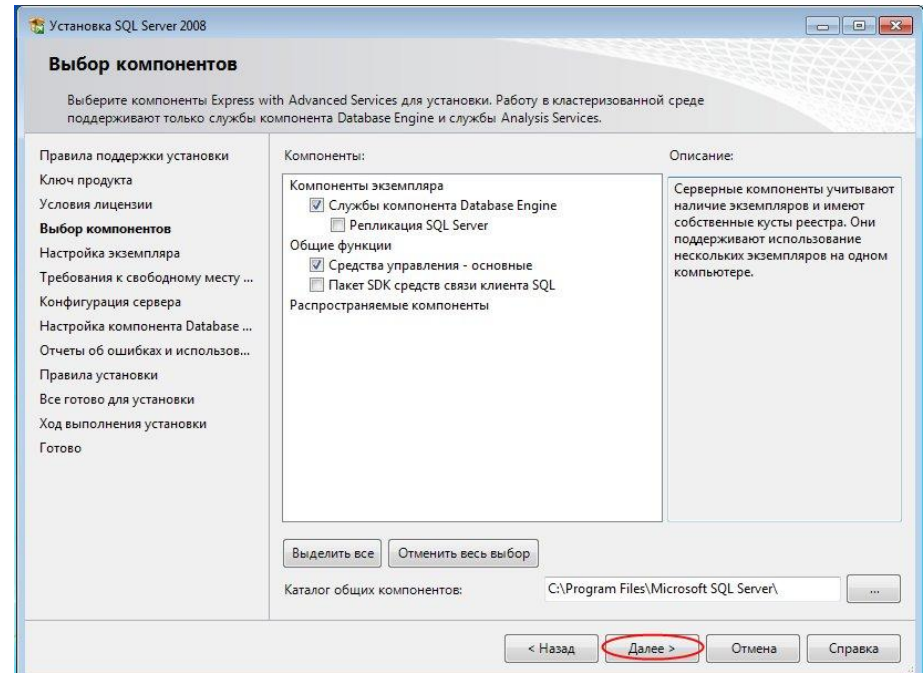

При дальнейшей работе вы сможете найти средства управления в главном меню **Windows** под заголовком *«***Среда SQL Server Management Studio***»*.

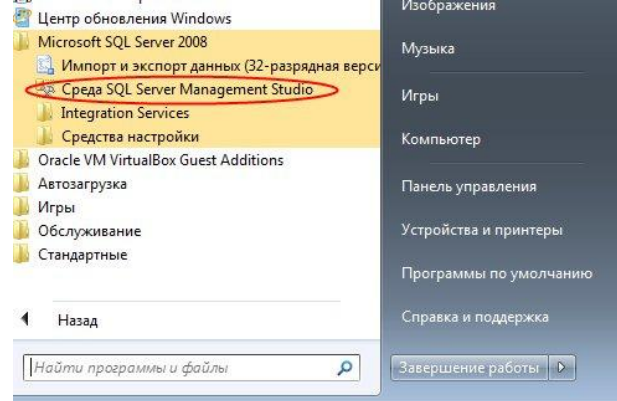

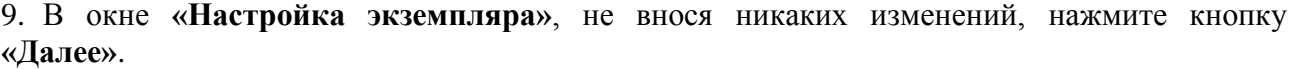

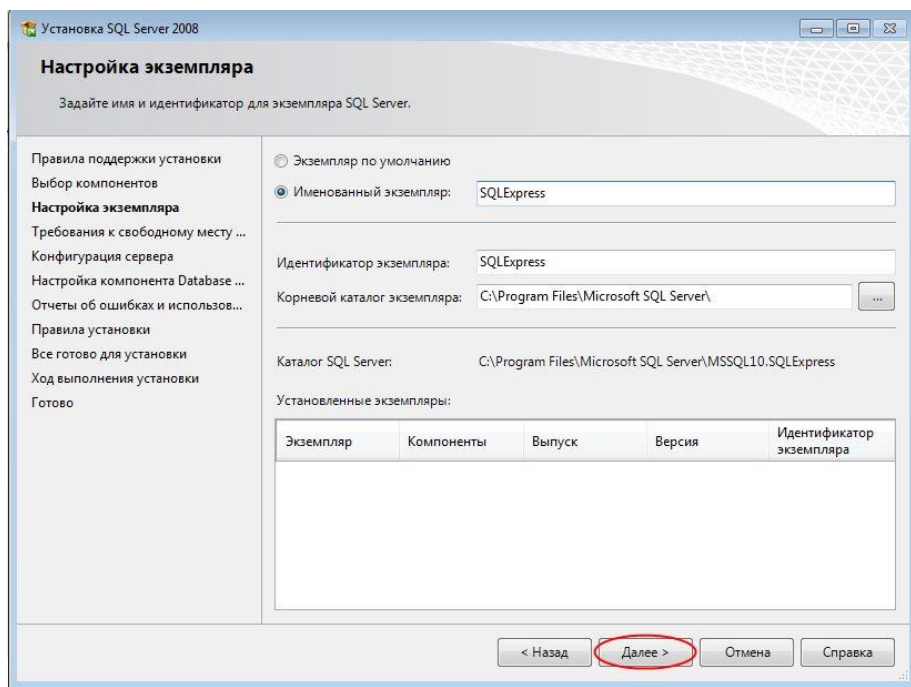

10.На стадии проверки требований к свободному месту на диске убедитесь в достаточности ресурсов и нажмите кнопку **«Далее»**.

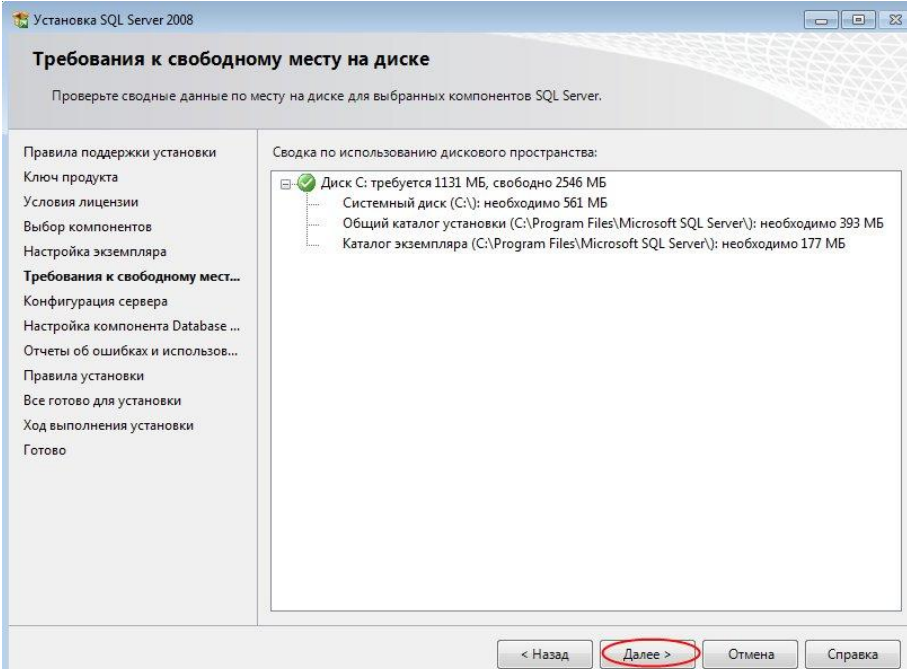

11.На стадии настройки учетных записей служб и конфигурации параметров сортировки для службы **SQL Server Database Engine** задайте только имя учетной записи **NT AUTHORITY\NETWORK SERVICE**, другие настройки не требуются.

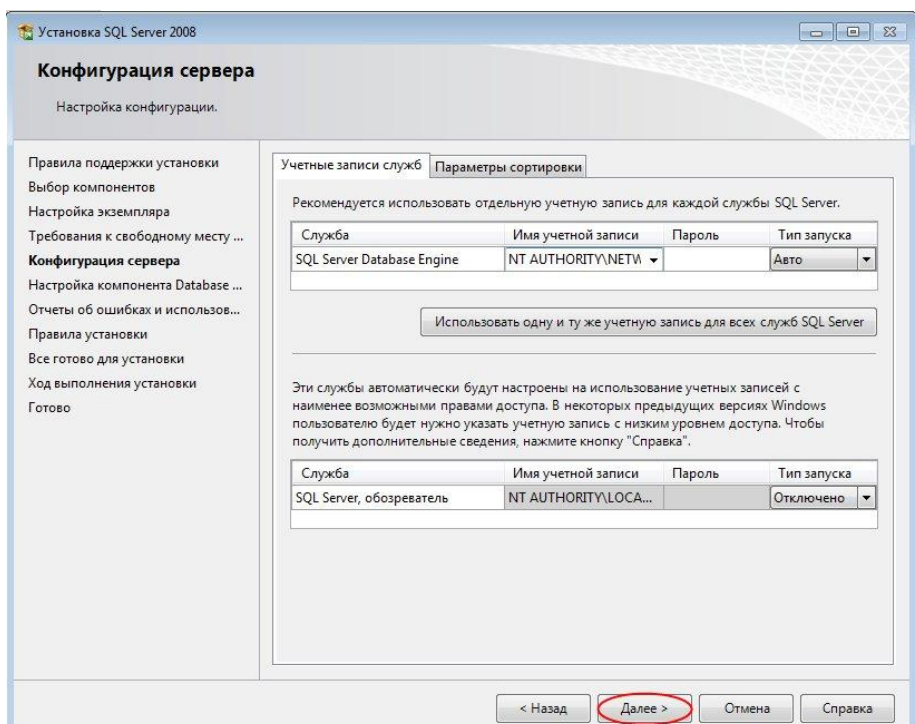

12.Задайте режим проверки подлинности и добавьте в качестве администратора SQL Server текущего пользователя.

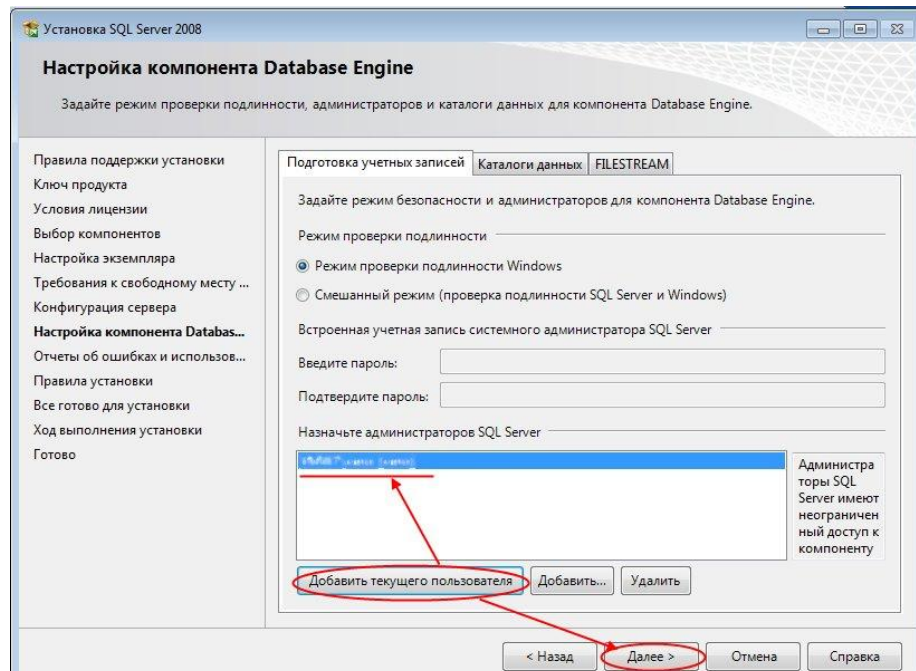

13.Укажите, какие отчеты об ошибках нужно передавать корпорации Майкрософт.

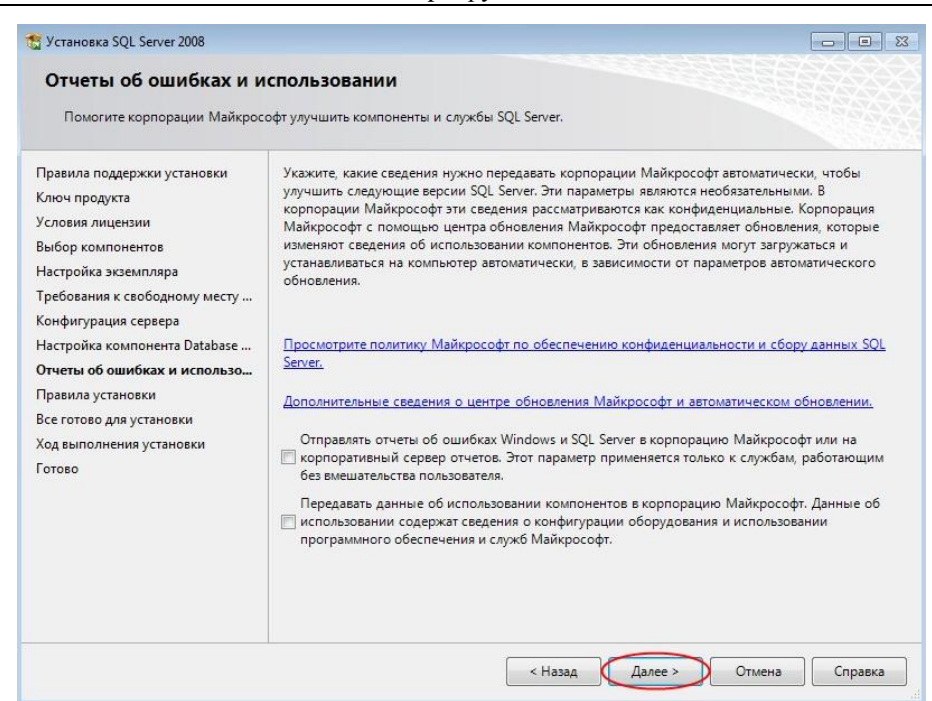

14.В окне **«Правила установки»** нажмите кнопку **«Далее»**.

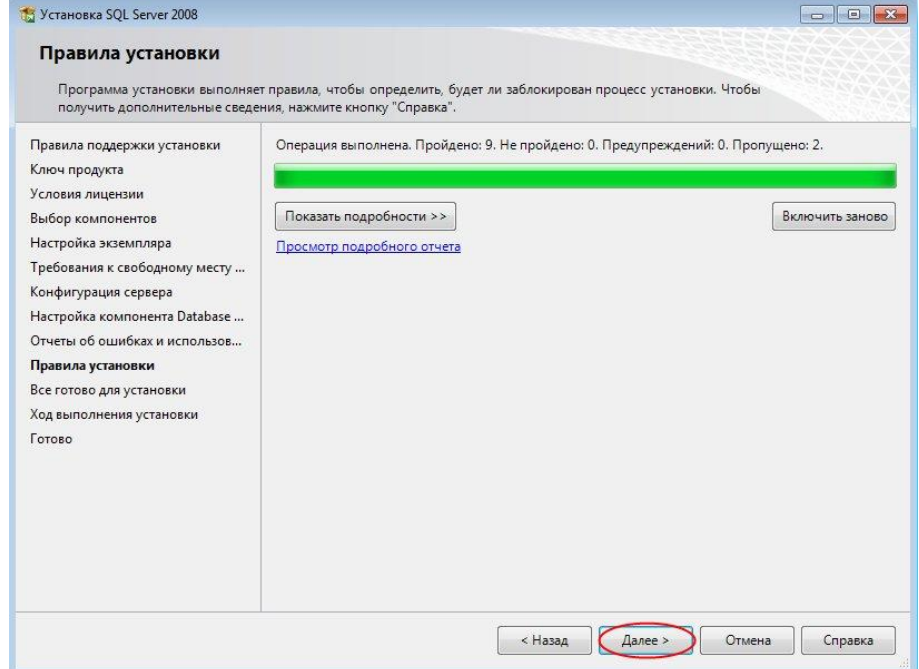

15.Проверьте настройки установки и при согласии с ними нажмите **«Установить»**.

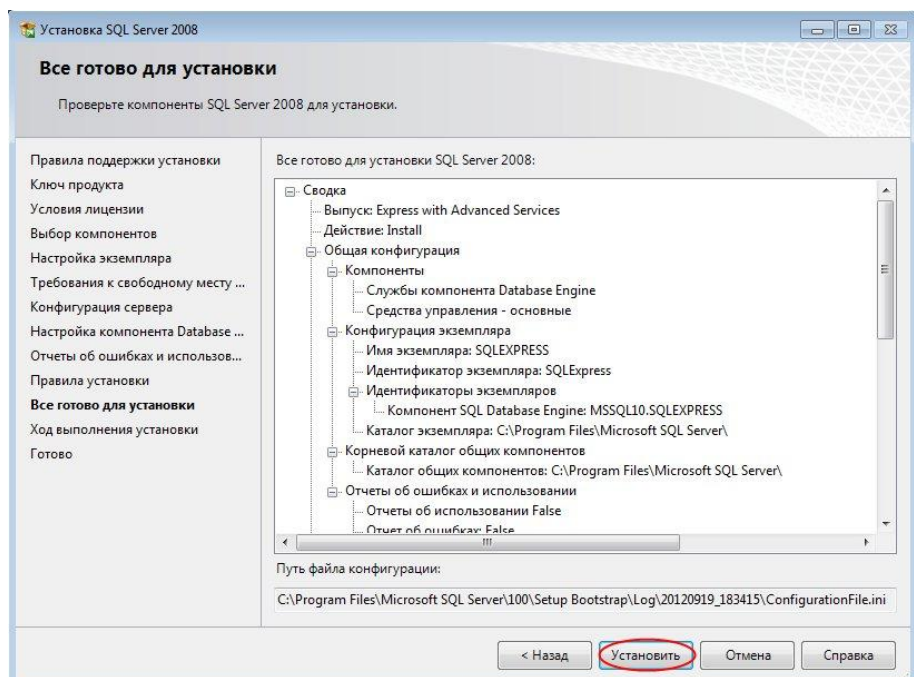

16.По окончании процесса установки нажмите **«Далее»**.

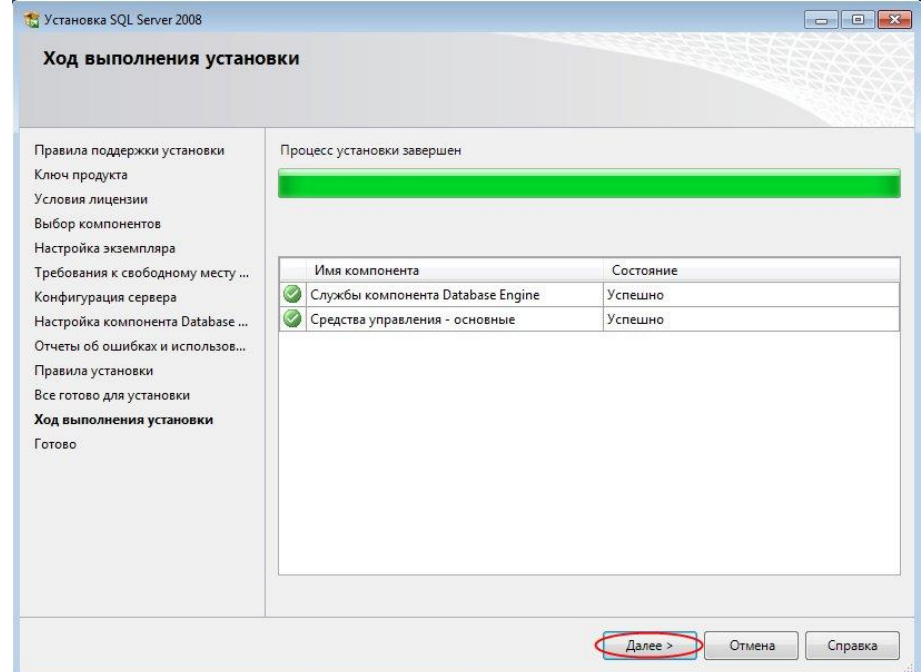

17.Закройте окно с сообщением о завершении установки.

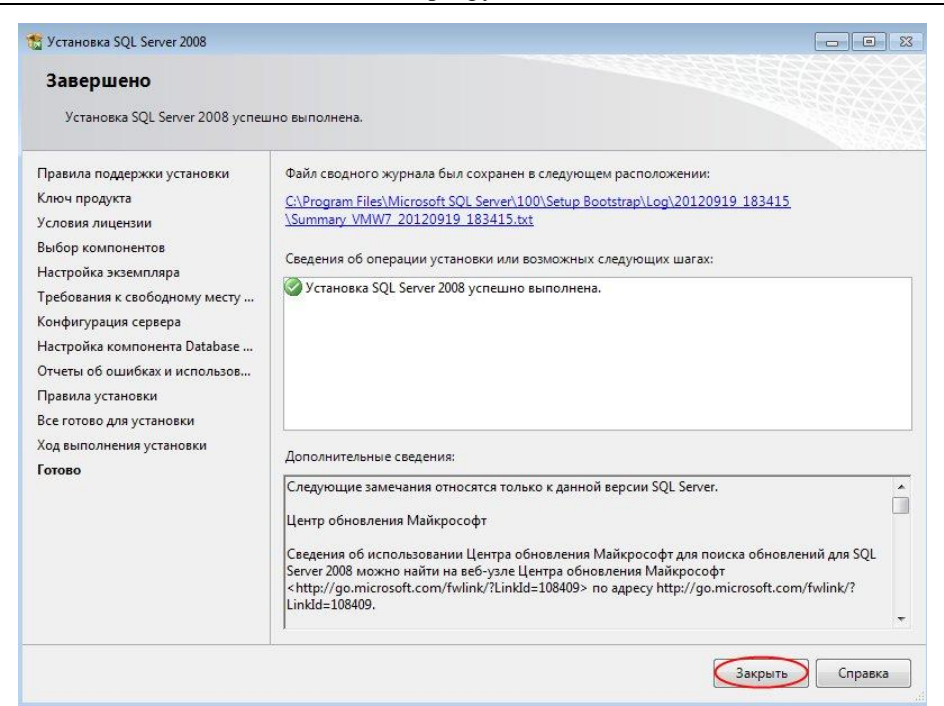

#### 18.Закройте окно «Центр установки SQL Server».

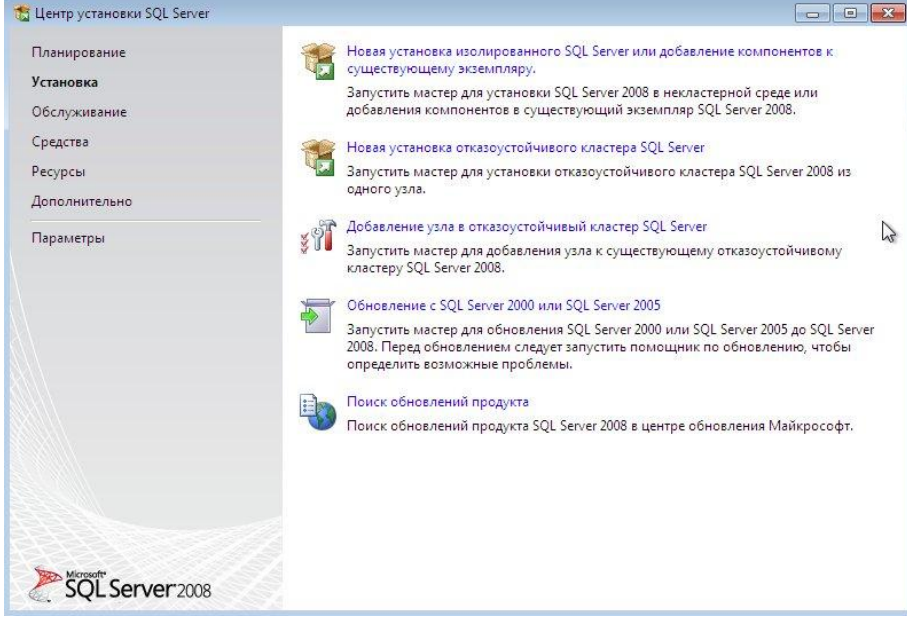

### <span id="page-12-0"></span>**Установка ПО для HASP-ключа**

В данном разделе описывается порядок установки драйвера устройства **HASP SRM**.

- 1. Запустите файл установки (**HASPUserSetup.exe**) с повышенными полномочиями.
- 2. В окне приветствия нажмите **Next**.

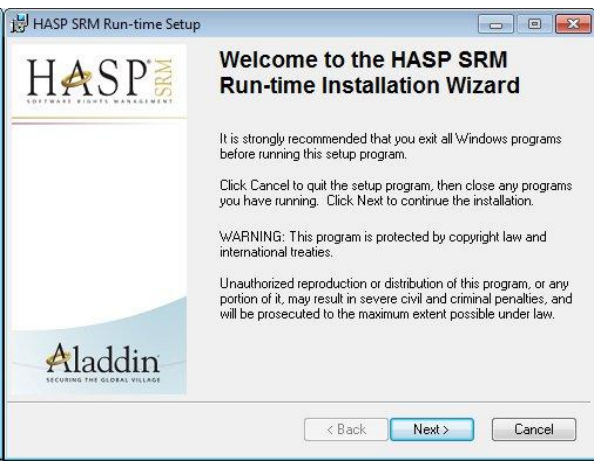

3. В окне установки нажмите **Next**.

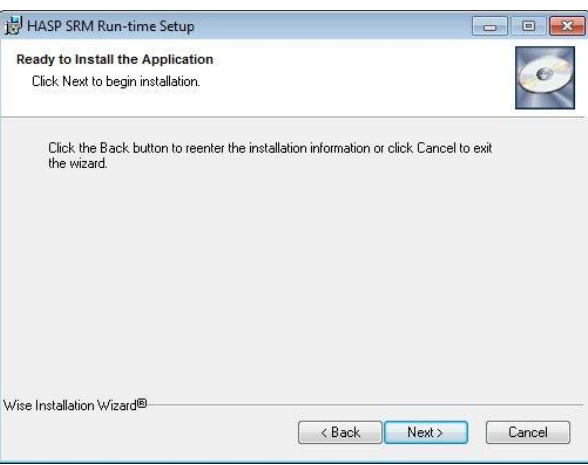

4. По окончании установки нажмите **Finish**.

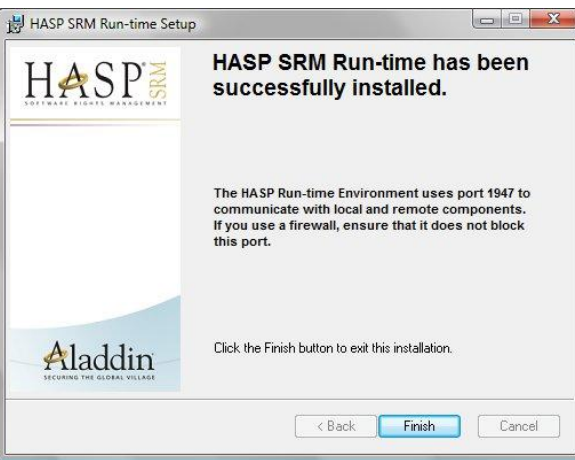

Убедитесь, что HASP-ключ активируется при установке: в этом случае внутри ключа загорается индикатор.

# <span id="page-13-0"></span>Установка RCO FX Desktop

В данном разделе описывается порядок установки ПО **RCO FX Desktop 1.6.15**.

Установка производилась под учетной записью, под которой **FX Desktop** будет использоваться в дальнейшем, дистрибутив был скопирован на диск C. Для установки на диске C потребовалось:

- 0,95 Гб свободного места (для компонентов, необходимых **FX Desktop**);
- 71 Мб непосредственно для **FX Desktop.**

#### Для установки:

1. Запустите файл (**Setup.exe**) с повышенными полномочиями.

2. Примите условия лицензионного соглашения на использование **Microsoft .NET Framework 4**.

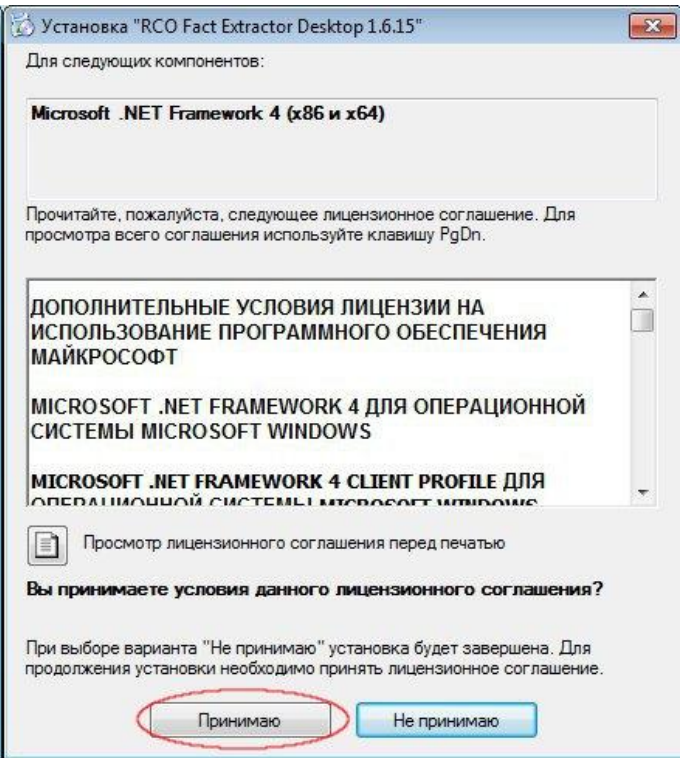

3. Установите библиотеки **Visual C++**.

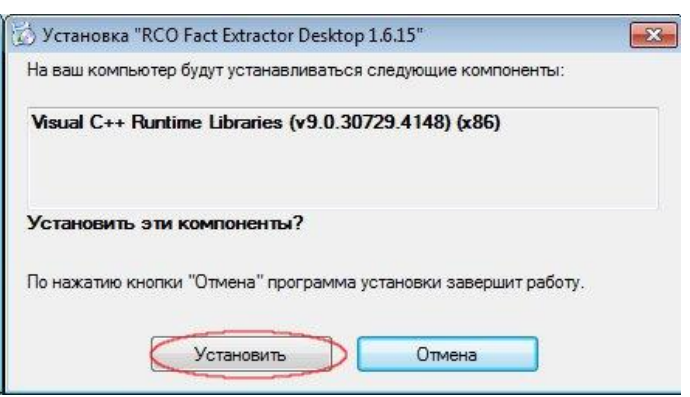

4. В окне приветствия мастера установки **RCO FX Desktop 1.6.15** нажмите «**Далее**».

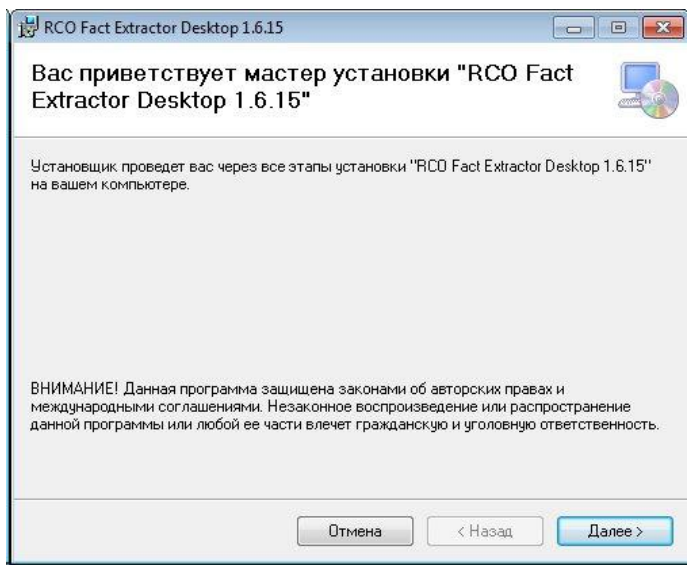

5. Выберите папку для установки и нажмите кнопку «**Далее**».

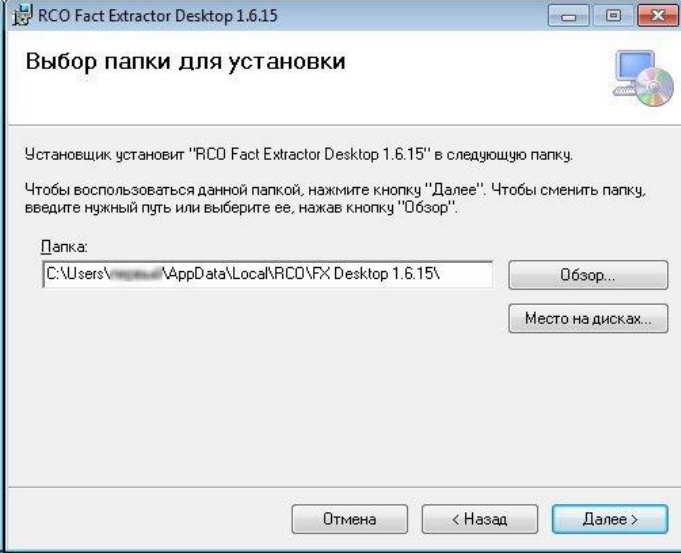

6. Подтвердите намерение установки, нажав «**Далее**».

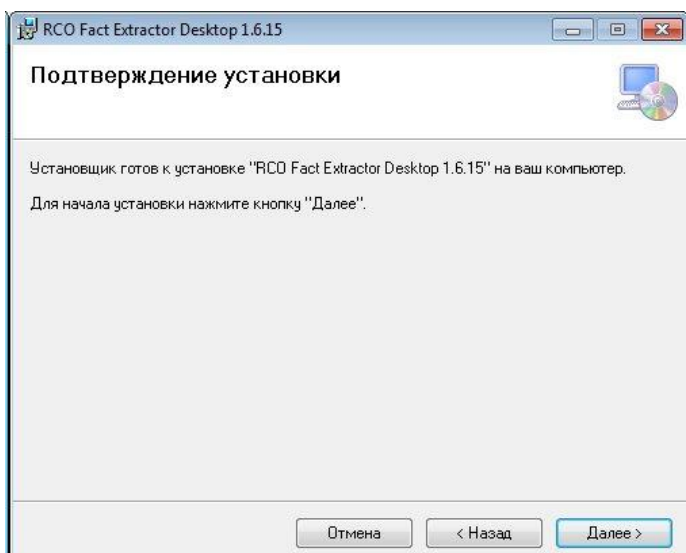

7. Выберите необходимые типы анализаторов и нажмите клавишу «**Продолжить**».

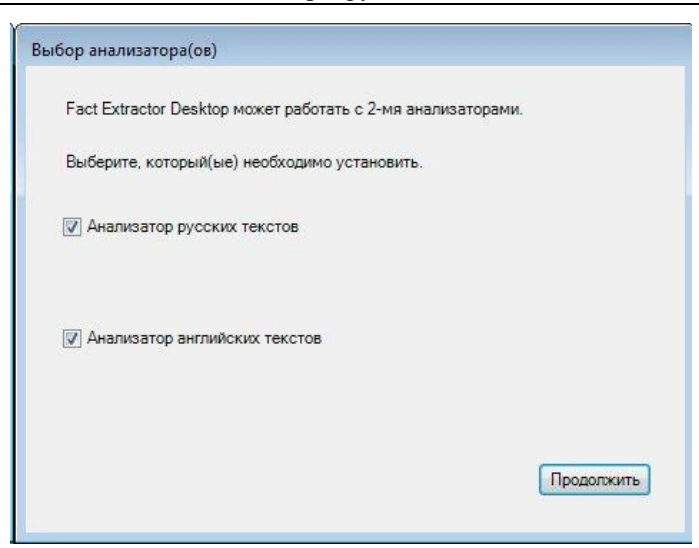

8. Начнется установка. Дождитесь появления окна «**Установка завершена**» и нажмите кнопку *«***Закрыть***»*.

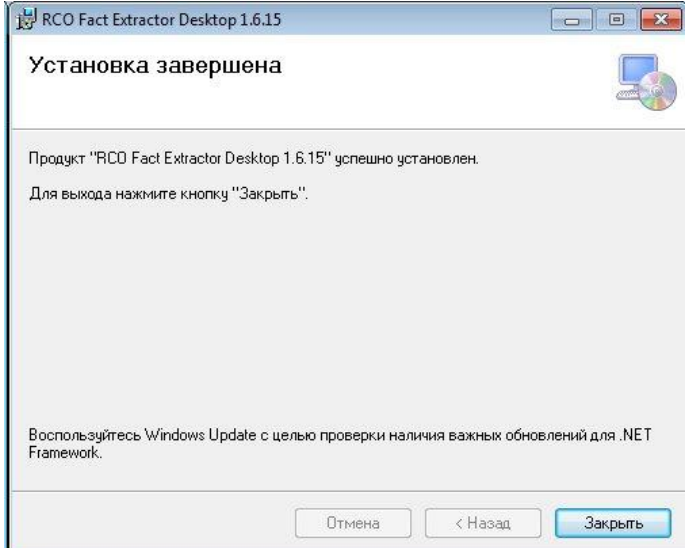

# <span id="page-16-0"></span>Запуск FX Desktop с повышенными полномочиями

Для создания **БД FX Desktop** потребуется запустить **FX Desktop** с повышенными полномочиями. Ниже описывается пример такого запуска.

В меню *«***Пуск***»* откройте папку **RCO**, нажмите правой кнопкой мыши на пункт **RCO Fact Extractor Desktop** и выберите в списке «**Запуск от имени администратора**».

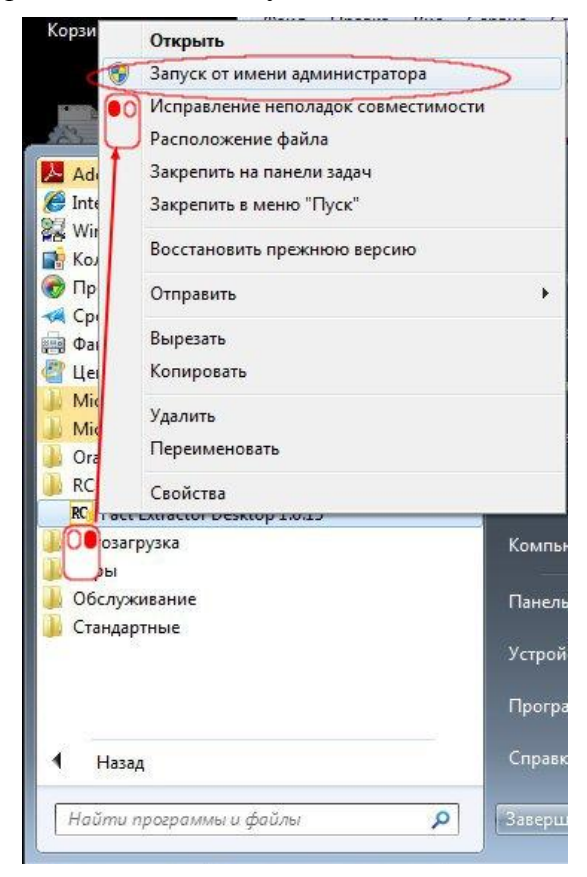

# <span id="page-17-0"></span>Настройка FX Desktop

Для работы с **FX Desktop** необходима функционирующая СУБД **Microsoft SQL Server** версии **2005** и выше, содержащая доступную **БД FX Desktop**. Поэтому ниже приводятся примеры создания и удаления такой БД, а также настройки подключения к уже существующей **БД FX Desktop**.

Создание БД и настройка подключения БД должны производиться под той учетной записью пользователя, под которой в дальнейшем будет осуществляться работа с **FX Desktop**.

### <span id="page-17-1"></span>**Создание БД FX Desktop**

Для создания **БД FX Desktop** пользователь должен обладать учетной записью, принадлежащей к группе **Administrators**. Каждая вновь создаваемая БД имеет первоначальный размер ~50 Мб.

1. Запустите **FX Desktop** с повышенными полномочиями. Откроется главное окно.

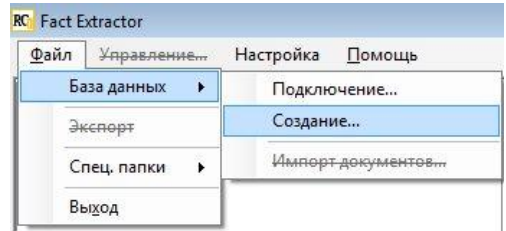

- 2. В главном меню программы выберите «Файл»  $\rightarrow$  «База данных»  $\rightarrow$  «Создание...».
- 3. Откроется окно **«Создание БД»**. Нажмите на кнопку **следателя в поля ввода сервера.**

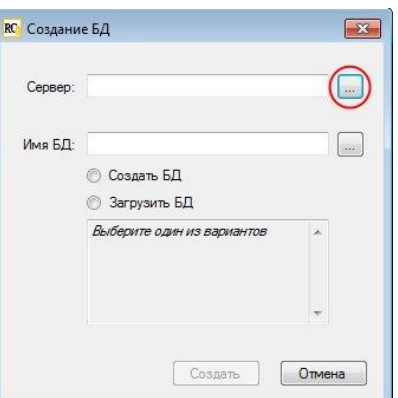

4. Откроется окно **«Выбор сервера БД»**. Дождитесь, пока заполнится список серверов. На закладке **«Локальные»** выберите сервер и нажмите **OK**.

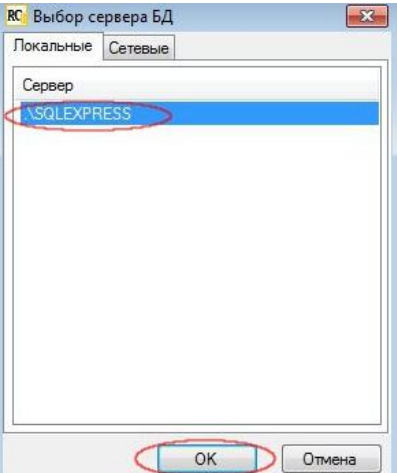

Окно закроется, и имя выбранного сервера появится в поле ввода.

5. Введите имя БД (на ваше усмотрение – здесь и далее используется **FXDesktop01**) и поставьте флажок **«Создать новую БД»**. Если ранее с выбранным сервером работали, необходимо убедиться, что БД с таким именем не существует. Это можно сделать с помошью кнопки , располагающейся справа от поля ввода имени БД. При попытке создать БД с уже существующем именем на экране появится окно с сообщением *«БД С ТАКИМ ИМЕНЕМ УЖЕ СУЩЕСТВУЕТ»*. В таком случае будет необходимо поменять имя базы данных.

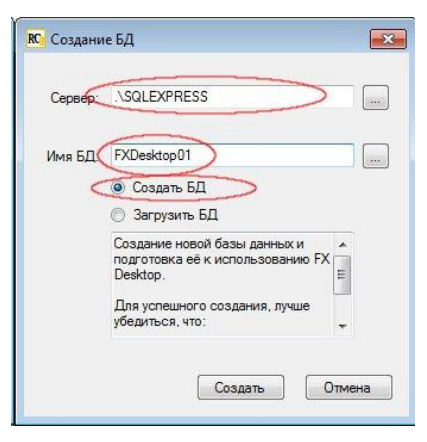

6. Нажмите кнопку **«Создать»**. Откроется окно **«Create database process»**.

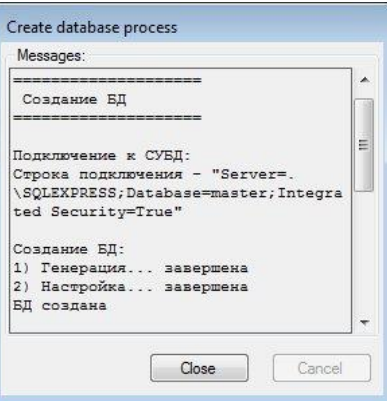

Начнется создание **БД FX Desktop**. Подождите, пока не активируется кнопка **«Close»**.

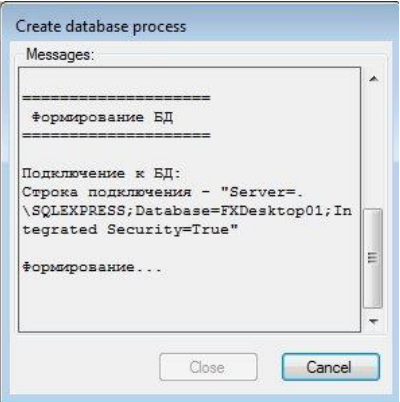

7. Убедитесь, что в окне сообщений появилась последняя запись **«БД сформирована»**. Это означает, что **БД FX Desktop** создана, и ее можно в дальнейшем использовать (см. [«Настройка подключения к БД FX Desktop»\)](#page-19-0).

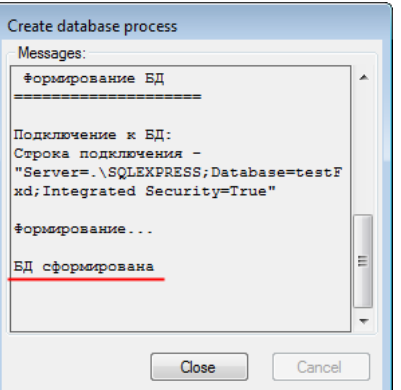

Если во время создания БД произошла ошибка, то перед повторной попыткой создания БД обязательно удостоверьтесь, что БД с таким именем отсутствует в СУБД.

Для закрытия окна нажмите *«***Close***»*. Если создание других БД не планируется, закройте само приложение.

#### <span id="page-19-0"></span>**Настройка подключения к БД FX Desktop**

1. Запустите **FX Desktop**. Откроется главное окно.

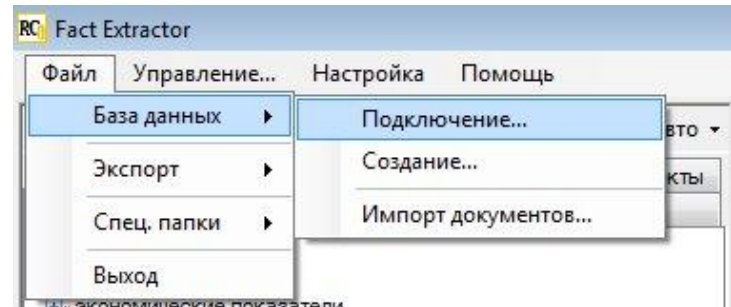

2. В главном меню программы выберите **«Файл» «База данных» «Подключение…»**.

Откроется окно **«Настройки базы данных»**.

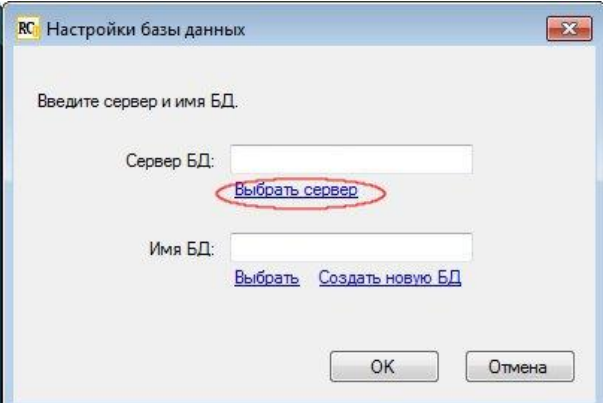

3. Нажмите кнопку **«Выбрать сервер»**. Откроется окно **«Выбор сервера БД»**. Дождитесь загрузки список серверов.

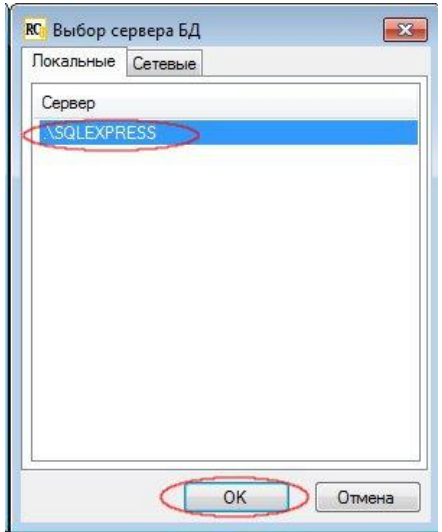

4. На закладке **«Локальные»** выберите сервер и нажмите **OK**. Окно закроется, и выбранный сервер появится в поле ввода сервера БД.

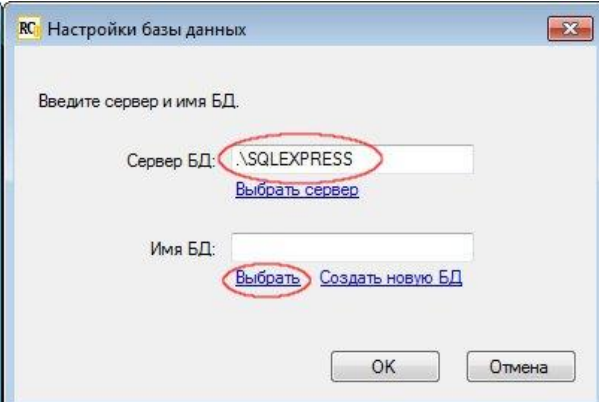

5. Нажмите кнопку **«Выбрать»**. Откроется окно **«Выбор БД»**. Дождитесь, пока заполнится список БД.

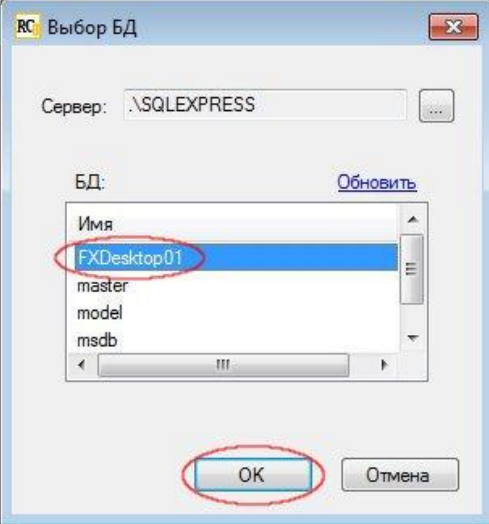

6. Выберите БД и нажмите **OK**. Окно закроется, и выбранная БД появится в поле ввода имени БД.

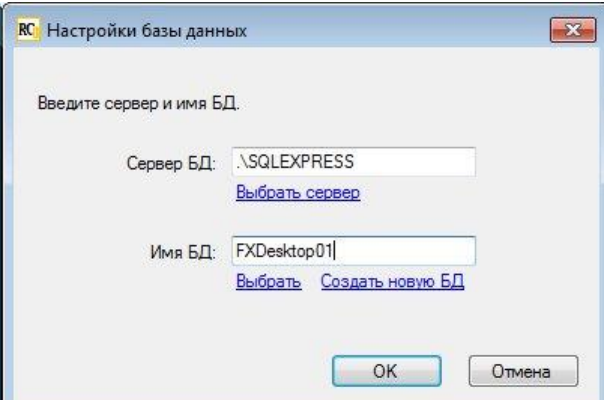

7. Нажмите **OK**. Настройки сохранятся, и появится окно с предупреждением

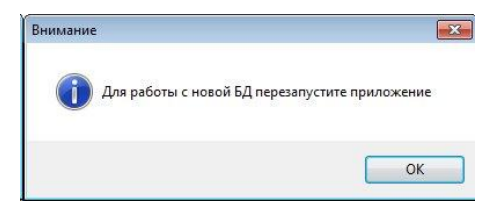

8. Нажмите **OK**. Чтобы начать работу с выбранной БД, закройте приложение и запустите его вновь.

### <span id="page-21-0"></span>**Удаление БД FX Desktop**

В **FX Desktop** не предусмотрено средство для удаления ранее использовавшихся БД. В данном разделе приводится пример того, как это сделать с помощью программы **Server Management Studio**. Она входит в состав **Microsoft SQL Server 2008 Express with Tools**.

1. Запустите **Server Management Studio** с повышенными полномочиями. Дождитесь появления основного окна приложения.

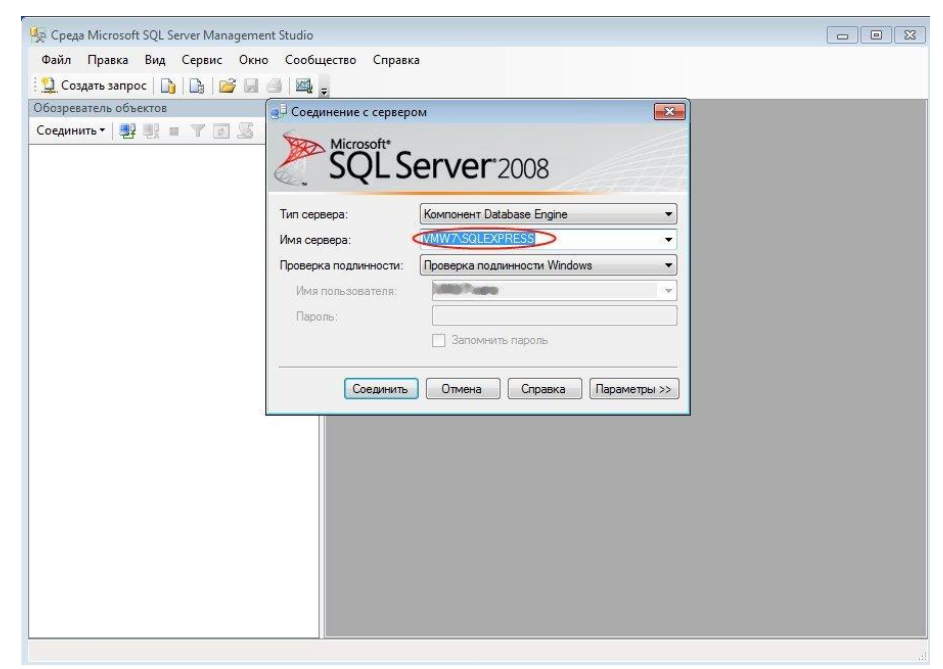

Поверх основного окна приложения появится окно **«Соединение с сервером»**.

2. Введите или выберите название сервера в поле **«Имя сервера»**.

3. Нажмите кнопку **«Соединить»**. При подключении окно **«Соединение с сервером»** закрывается, а в основном окне отображается имя выбранного сервера.

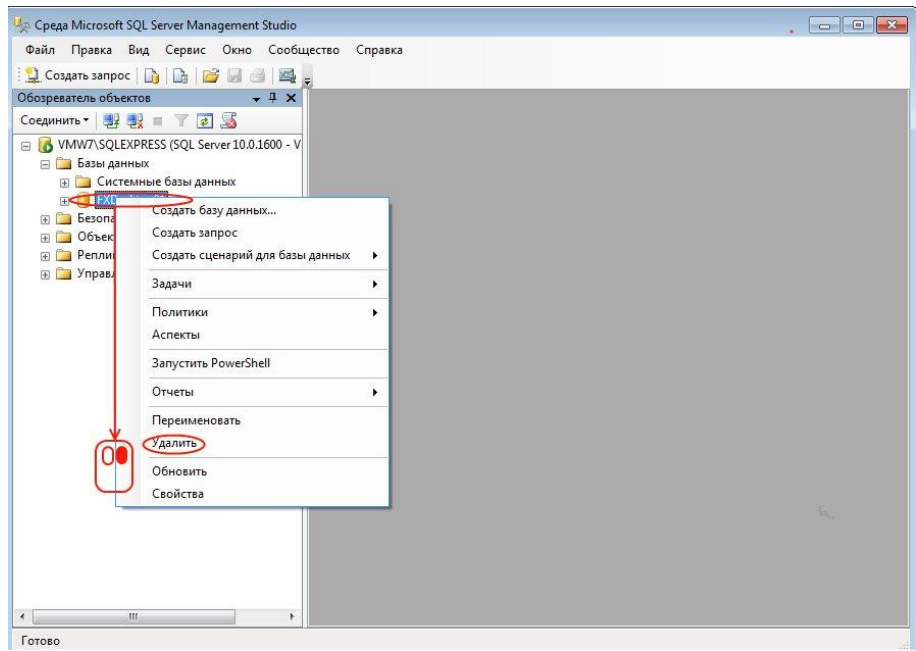

4. Раскройте дерево элементов до БД. *(***«.\SQLEXPRESS (…)» «Базы данных» «FXDesktop01»**). В контекстном меню базы выберите пункт **«Удалить»**.

Откроется окно **«Удаление объекта»**.

5. Отметьте галочкой пункт **«Закрыть существующие соединения»** и нажмите **OK**. При успешном удалении БД окно автоматически закроется.

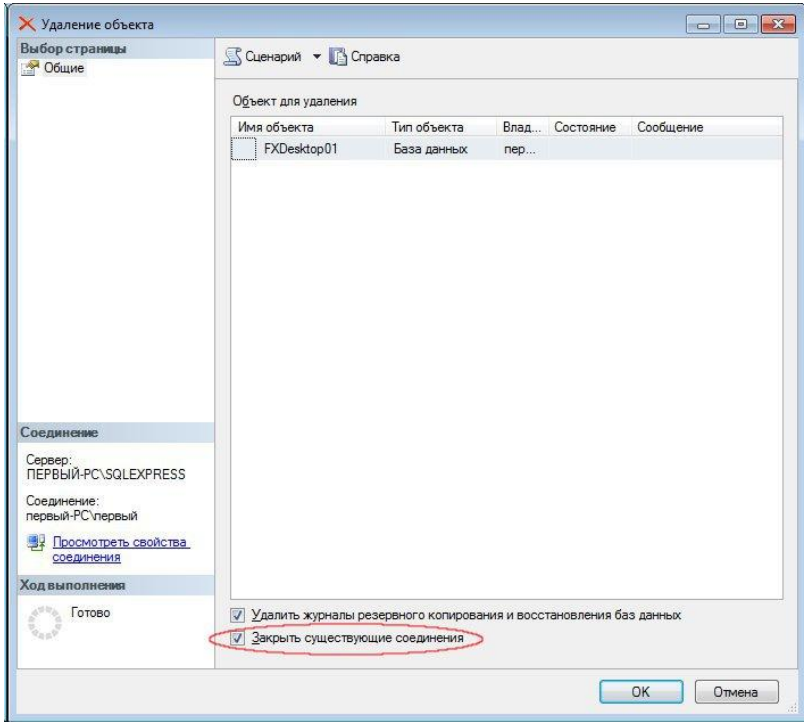

# <span id="page-23-0"></span>Работа с FX Desktop

В настоящем разделе приводятся примеры работы с **FX Desktop**, демонстрирующие возможности приложения. Для этого в каталоге «**C:\Users\первый\Soft\RCO\DocDB\**» были размещены папки с html- и doc-файлами для анализа.

Основными функциями **FX Desktop** являются сбор документов, последующий их анализ и возможность просматривать результаты анализа.

### <span id="page-23-1"></span>**Запуск**

Запустите **FX Desktop** с повышенными полномочиями. В строке состояния отображаются статус подключения к БД и анализатора, количество выделенных фактов, подтверждений, обработанных и стоящих в очереди документов.

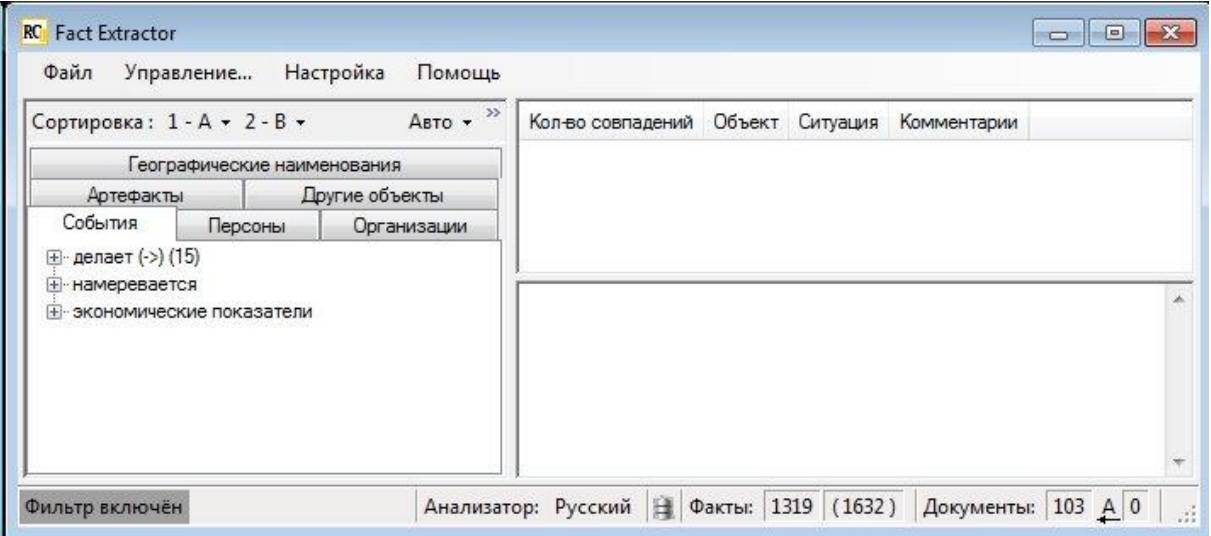

Если строка состояния выглядит, как показано ниже, возможно, ключ **HASP** не был распознан системой. Попробуйте отключить и повторно его подключить.

#### Анализатор: Ошибка загрузки | 1 Факты: 0 (0) Документы: 0 А 0

#### <span id="page-23-2"></span>**Сбор и анализ документов**

Для сбора документов необходимо задать источник документов, выбрав плагин, определяющий метод сбора документов из источника. Список установленных плагинов можно увидеть в подменю **«Плагины»**.

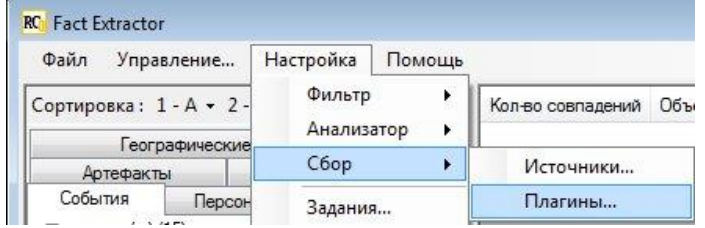

Выбор источников и последующая работа с ними происходит с помощью окна **«Управление»**. Там же можно настроить фильтр отображаемых в главном окне данных.

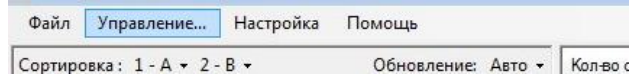

#### <span id="page-24-0"></span>**Выбор источника**

В графе **«Тип источника»** выберите плагин, который будет использоваться для сбора документов и нажмите **«Добавить источник…»**.

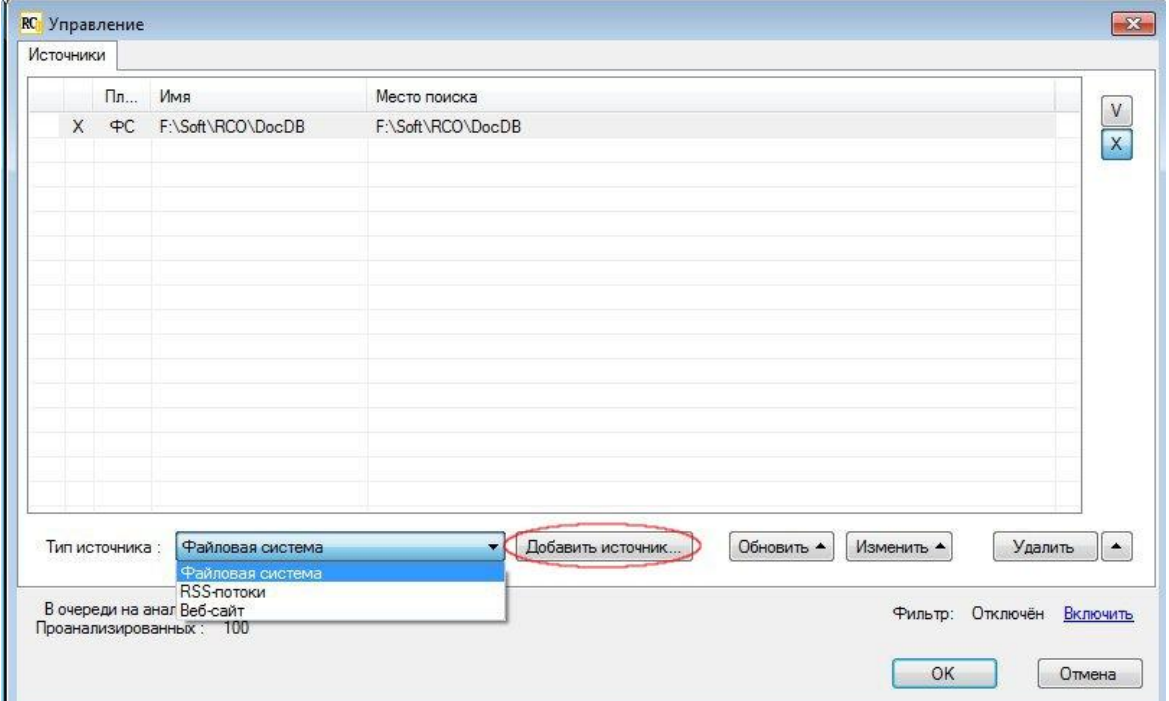

В открывшемся окне настроек плагина (в данном случае это плагин **«Файловая система»**) укажите директорию, содержащую нужные файлы, их тип и введите, разделяя «;», расширения анализируемых файлов.

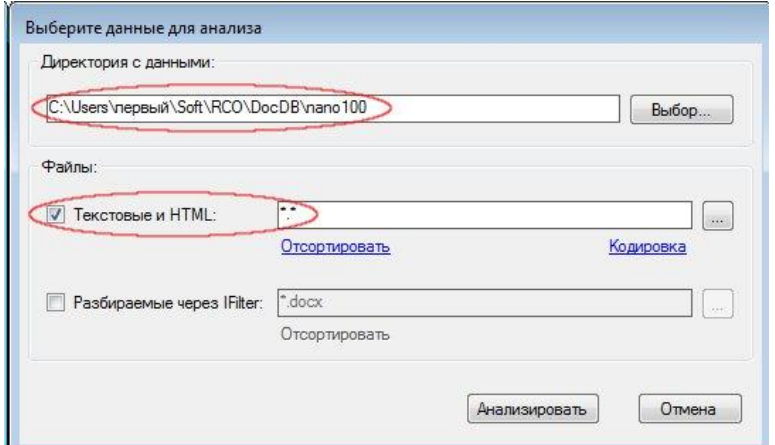

Другой способ выбора обрабатываемых расширений и (при необходимости) кодировок – через специальный список, открывающийся кнопкой ....

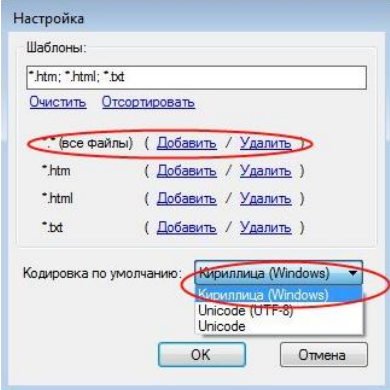

По окончании настройки запустите сбор и анализ документов кнопкой **«Анализировать»**. При этом окно закроется, а добавленный в данный момент источник будет выведен в окне **«Управление»** отдельной строкой*,* в которой отобразится зеленая стрелка.

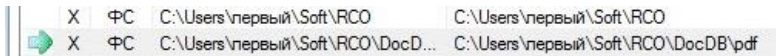

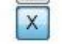

По окончании разбора документов зеленую стрелку сменит красная галочка.

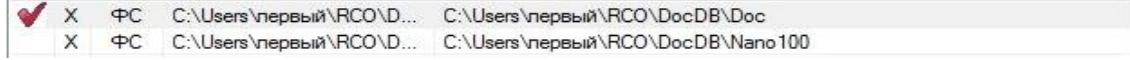

Окно **«Управление»** можно закрыть в любой момент. Сбор документов и их анализ от этого не зависят.

#### <span id="page-25-0"></span>**Анализ документов**

Собранные документы складываются в БД и далее обрабатываются анализатором. Таким образом, собранные документы делятся на 2 категории: непроанализированные и проанализированные. Количество тех и других можно увидеть в окне **«Управление»** (в левом нижнем углу) и в строке состояния приложения (в правом нижнем углу).

Анализатор работает в фоновом режиме. Он активизируется, когда доступны документы для анализа. Фоновую обработку документов можно заблокировать, отключив анализатор через главное меню программы – **«Настройка» «Анализатор» «Отключить»**.

#### <span id="page-25-1"></span>**Просмотр результатов анализа**

Факты, найденные в документах, отображаются в основном окне приложения.

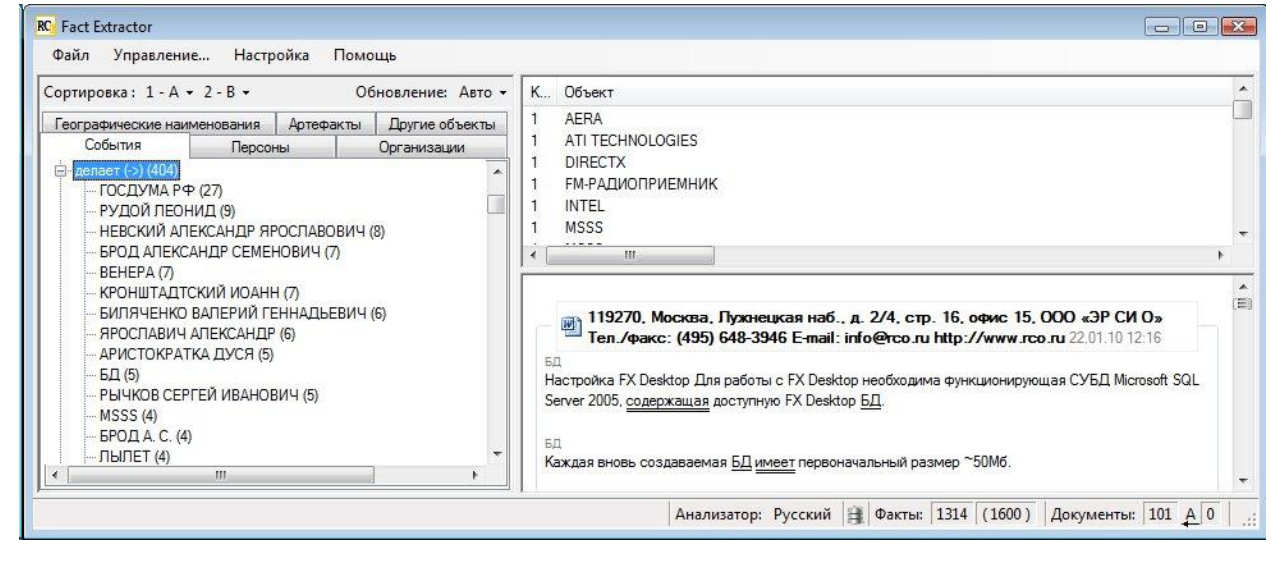

Если выбрать в левой части конкретное событие (например, «делает (->)»), то в верхней правой части отобразятся факты, относящиеся к этому событию.

Правая нижняя часть содержит текстовые подтверждения фактов, отображаемых сверху. Отображаются подтверждения всех фактов, если конкретные факты не выделялись (как в нашем случае), или же только подтверждение выделенного факта.

Чтобы увидеть, кто связан с указанными в закладке событиями, раскройте события с помощью значка «*+*». А чтобы увидеть, с какими именно фактами связаны приведенные в списке лица, выделите интересующее вас лицо. Связанные с ним факты будут подсвечиваться в верхнем правом окне.

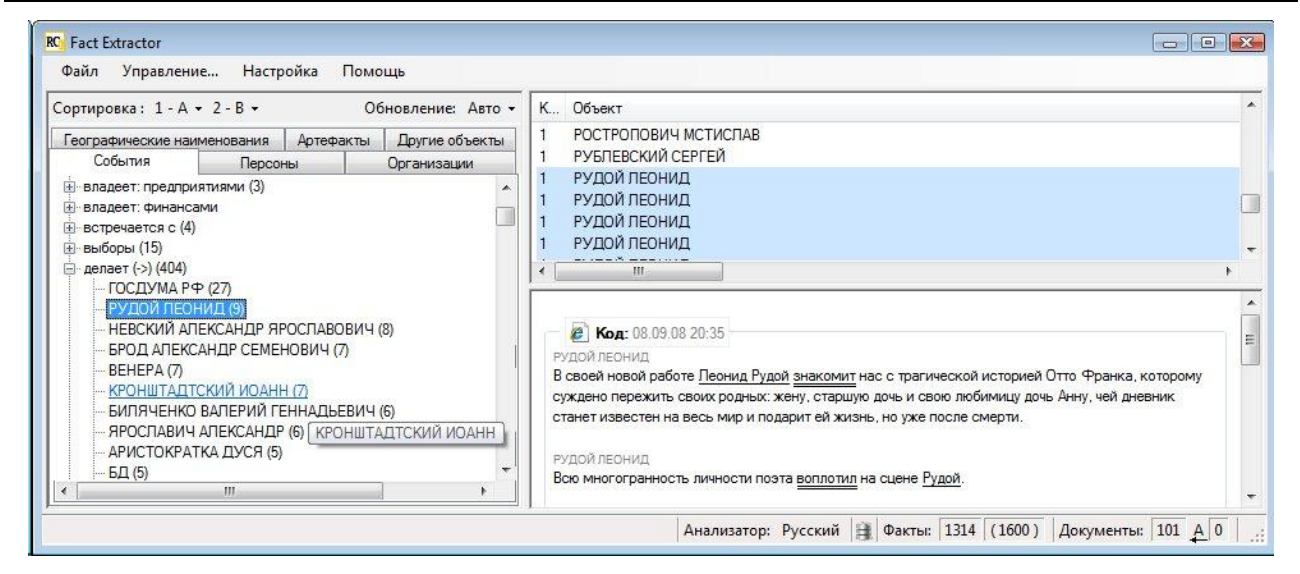

Чтобы увидеть список событий, связанных с конкретным лицом, перейдите на закладку **«Персоны»** и выделите это лицо. Так, в нашем случае, чтобы увидеть все факты, относящиеся к Тане, перейдите на закладку **«Персоны»** и выделите **«ТАНЯ»**.

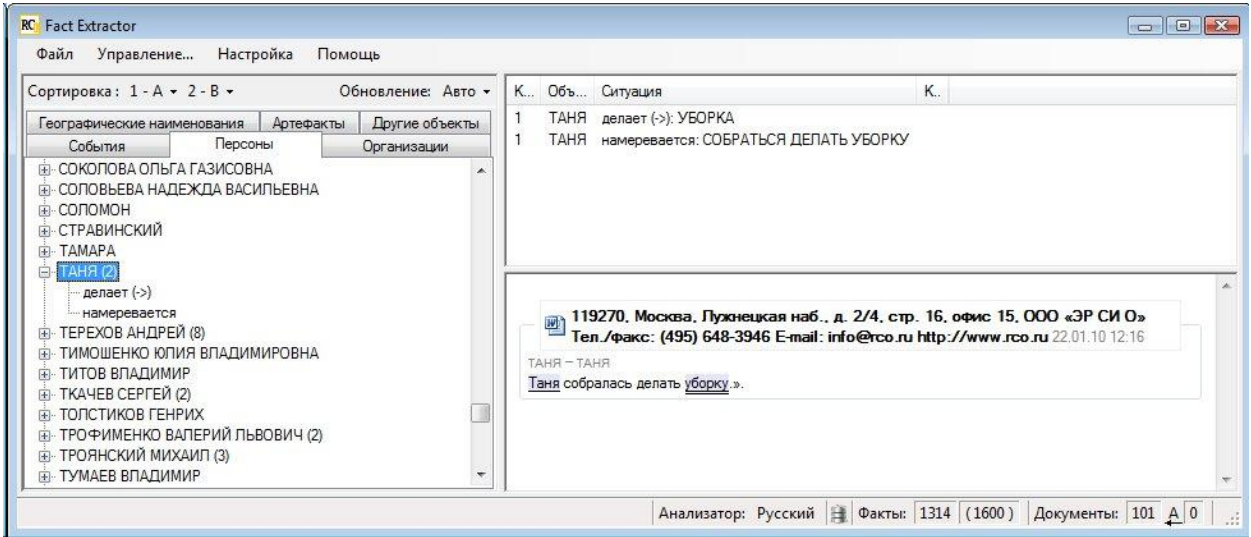

В правой нижней части окна видно, что в проанализированных документах найдено два подтверждения, связанные с Таней, причем оба из одного предложения.

В предложениях текстовых подтверждений подчеркиванием выделяются участники факта. Список участников факта дается через дефис над текстовым подтверждением. Чтобы увидеть, какие участники относятся к первому факту, наведите мышь на первое имя в списке (в нашем случае на **«ТАНЯ»**), в подтверждении будут подсвечены участники первого факта. Поскольку один факт может быть найден в разных документах и разных предложениях, подтверждений может быть несколько. В таких случаях при наведении мышки на имя лица подсвечиваются участники факта, принадлежащие конкретному подтверждению.

#### <span id="page-26-0"></span>**Заголовок подтверждения**

В заголовке отображаются пиктограмма, надпись-ссылка **«Код»** (или фрагмент текста, распознанный как заголовок) и дата документа.

Нажатие на пиктограмму открывает меню, отображающее ссылки с путем к файлу (при нажатии открывается директория с проанализированным документом) и на его информационный профиль (открывает информационный профиль). По ссылке **«Код»** вызывается исходный документ.

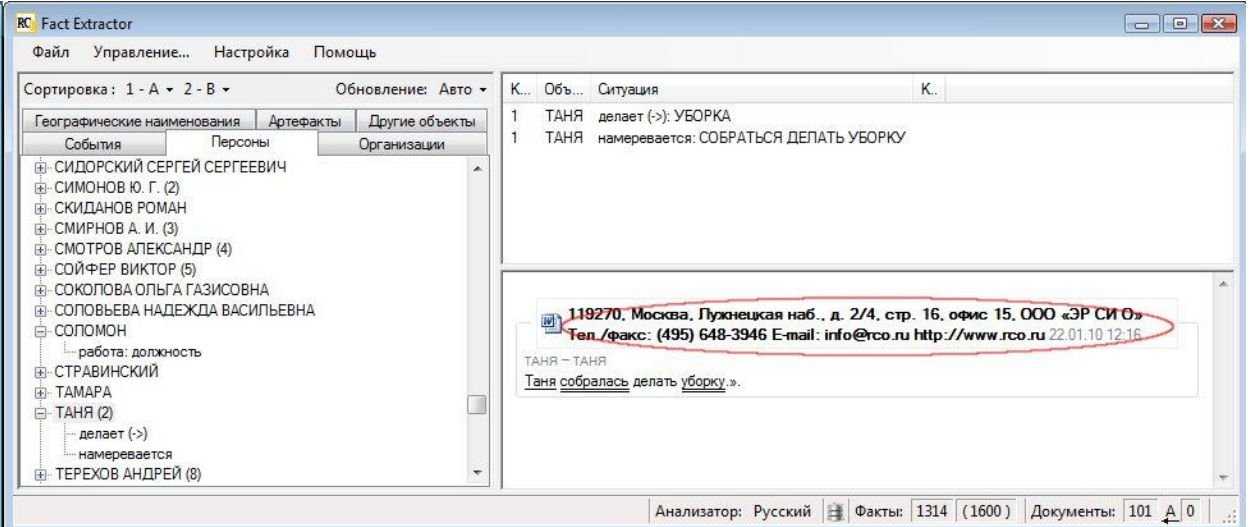

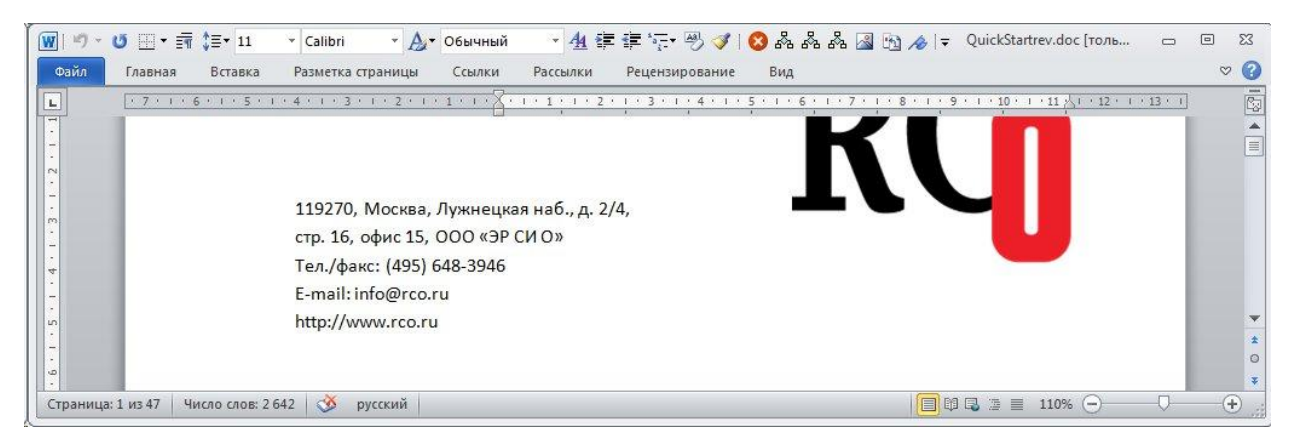

При нажатии на источник (в меню подтверждения) открывается путь к источнику, откуда производился сбор документов (например, директория, если используется плагин **«Файловая система»**).

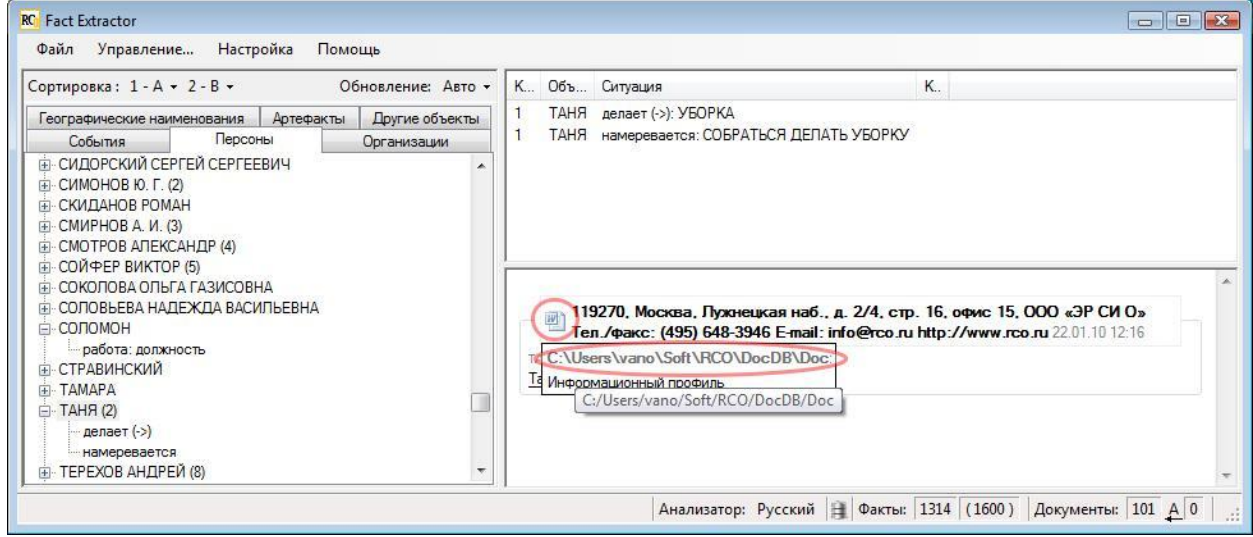

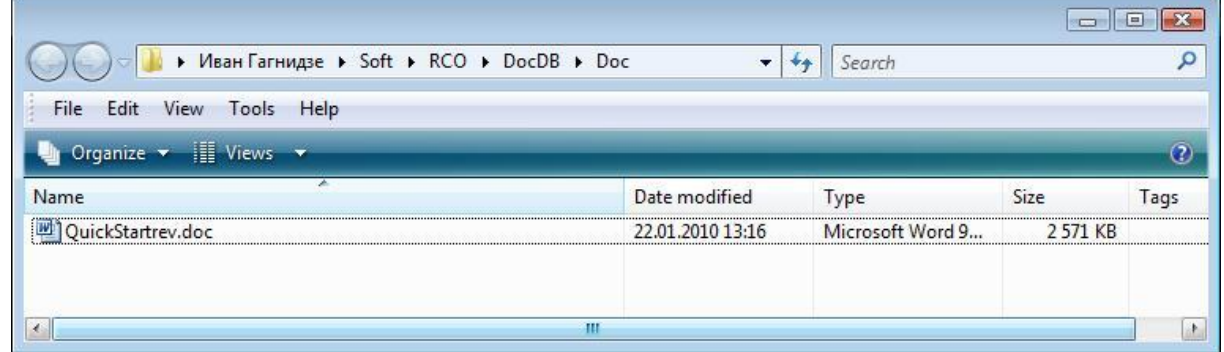

При нажатии на **«Информационный профиль»** (в меню подтверждения) отображается информация по документу, в котором было найдено это подтверждение.

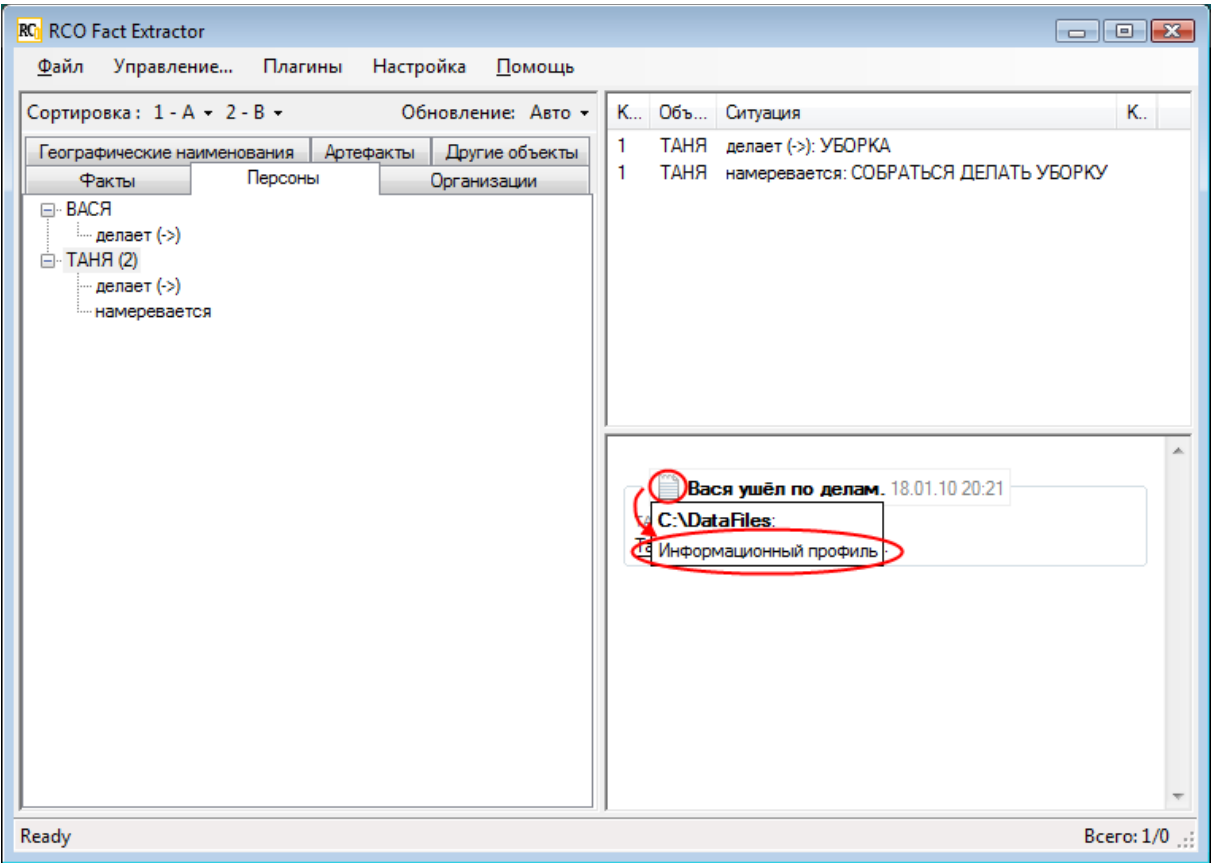

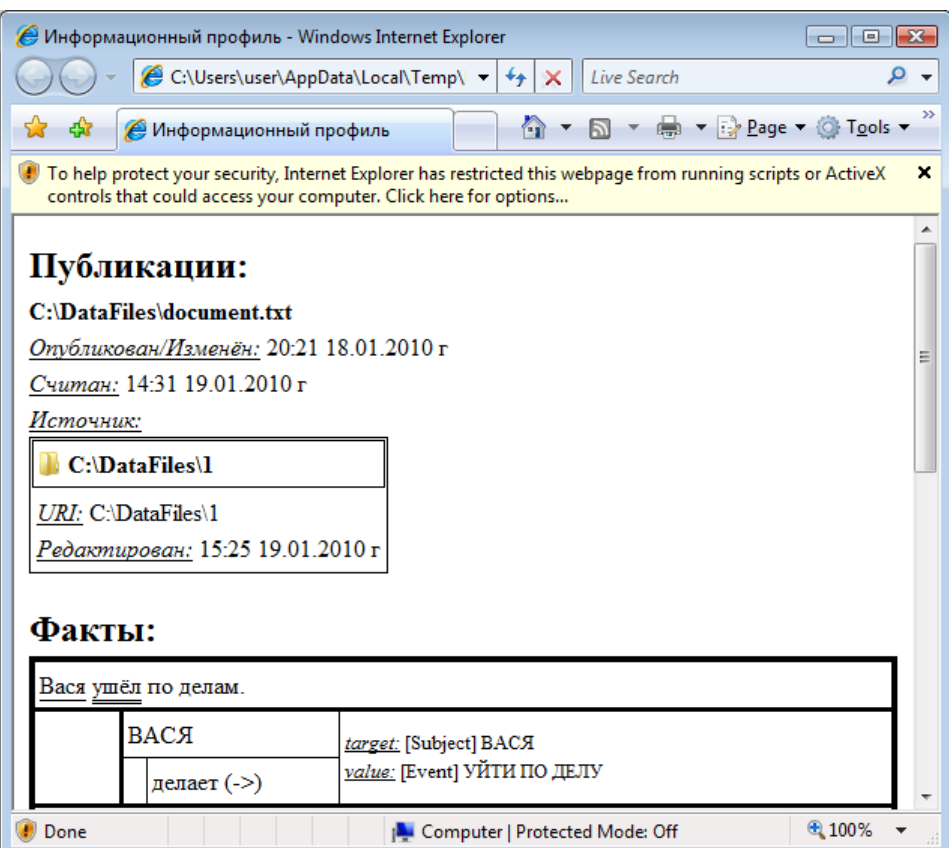

Чтобы в **Internet Explorer 7, 8** или **9** заработала подсветка при наведении курсором мыши, необходимо нажать на появившееся сообщение и выбрать в меню **«Разрешить заблокированное содержимое…»**.

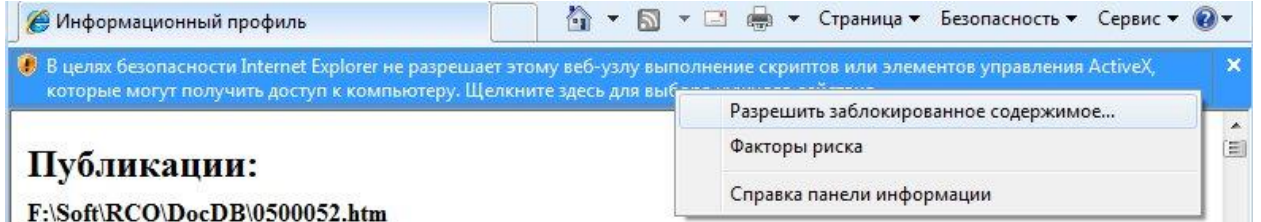

И подтвердить свое намерение, нажав в появившемся окне **«Предупреждение о безопасности»** кнопку **«Да»**.

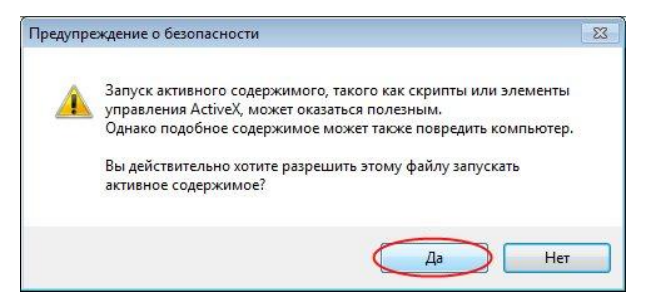

Данная подсветка используется в разделах **«Факты»** и **«Сущности»**.

#### <span id="page-30-0"></span>**Фильтрация результатов анализа**

В приложении предусмотрена фильтрация по источникам. Фильтр накладывается на отображаемые в главном окне данные. Его настройка происходит в окне **«Управление»**.

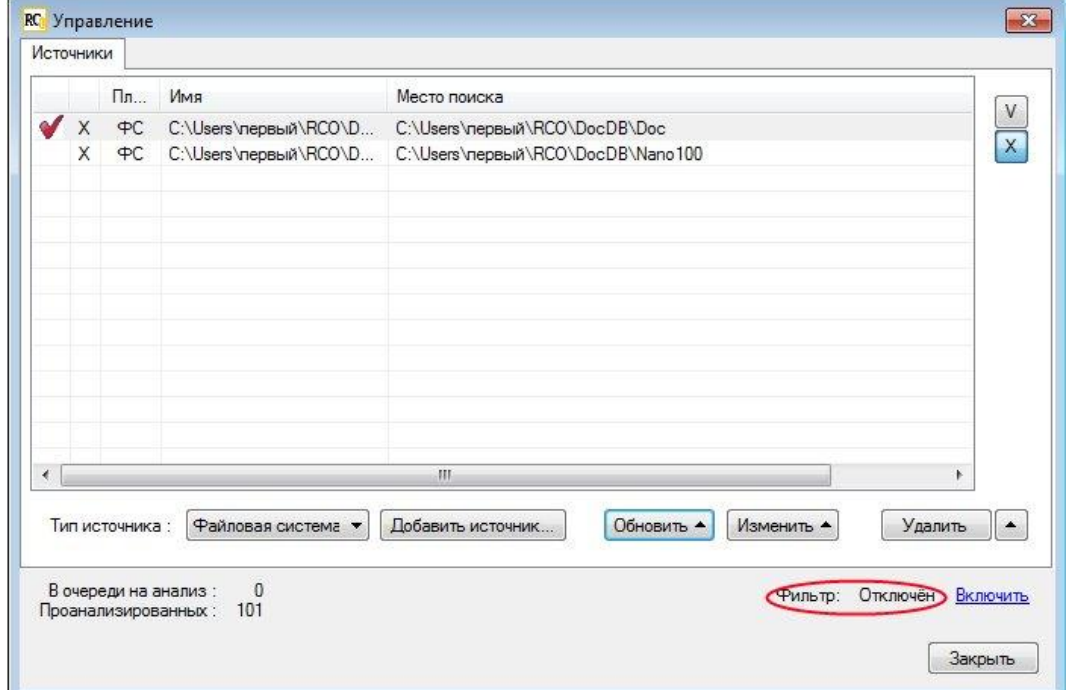

В данный момент фильтр отключен. Чтобы включить фильтр, нажмите **«Включить»**.

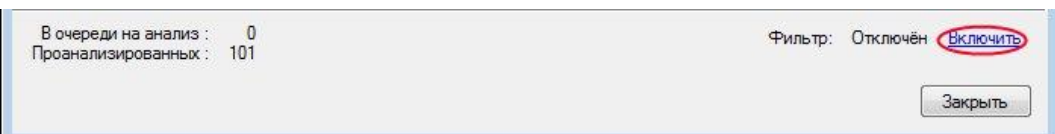

Для отображения фактов, добытых из источника, необходимо его выделить и нажать **«V»**.

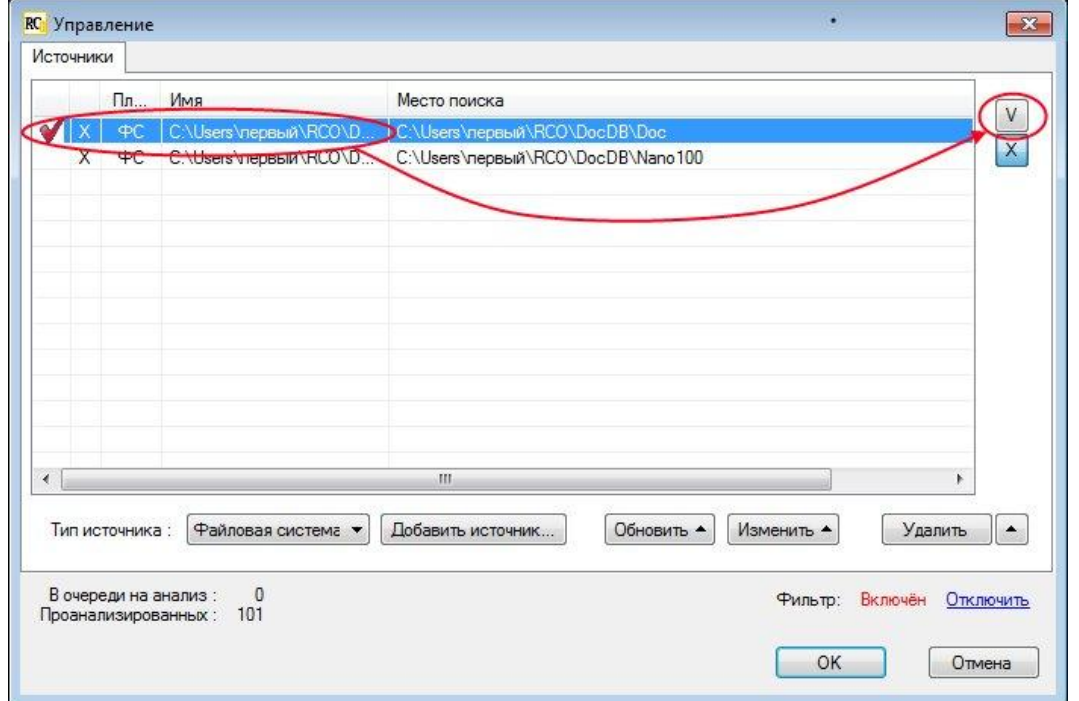

Настройки фильтра (в том числе состояние **«Включен»/«Отключен»**) вступают в силу после нажатия **OK**. Кнопка **«Отмена»** закрывает окно, оставляя настройки неизменными. Обе кнопки появляются только после какого-либо изменения настроек фильтра.

### <span id="page-31-0"></span>**Настройка источников**

Изменение имени или настроек источника производится при выделении источника через меню, открывающееся кнопкой **«Изменить»**.

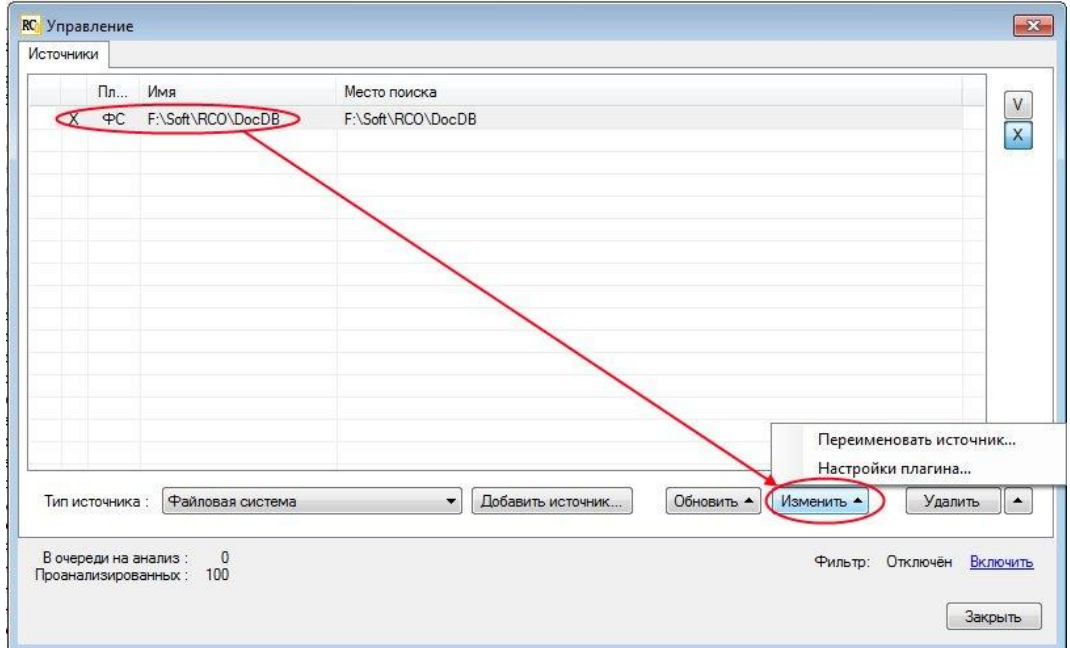

#### <span id="page-31-1"></span>**Переименование**

В меню настройки источника нажмите **«Переименовать источник…»**.

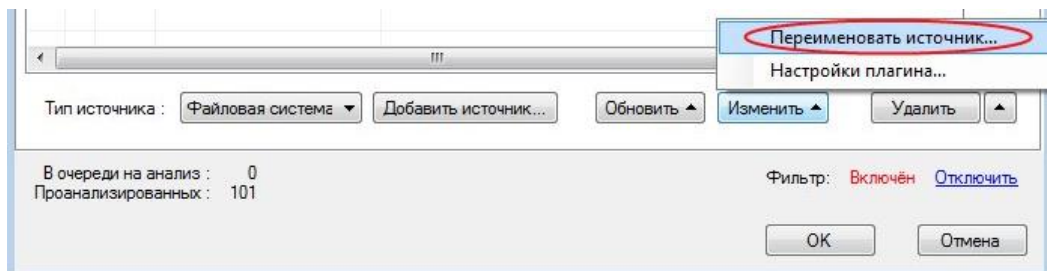

В открывшемся окне измените имя и нажмите **«Переименовать»**.

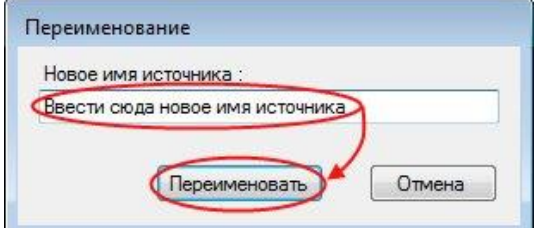

#### <span id="page-31-2"></span>**Настройка плагина**

В меню настройки источника нажмите **«Настройки плагина»**.

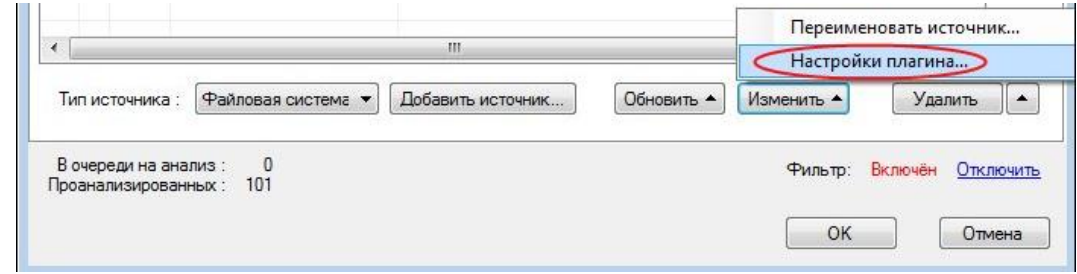

Откроется окно настройки плагина (в нашем случае это **«Файловая система»**). Отметьте необходимость сбора текстовых и HTML-файлов, введите через *«;»* обрабатываемые расширения:

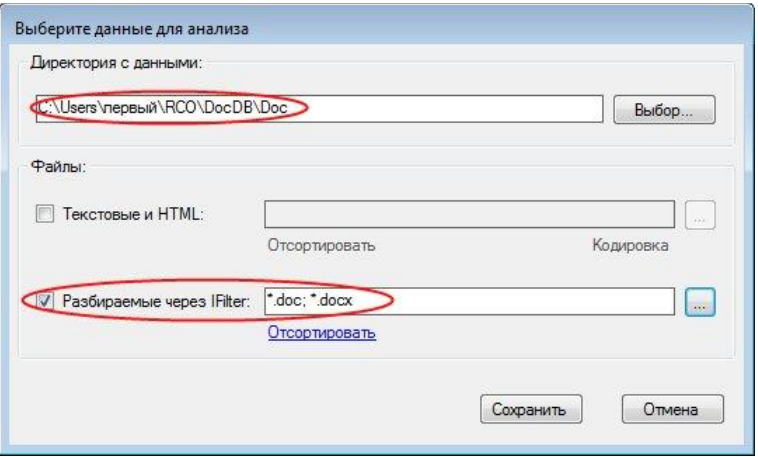

или выберите их и (при необходимости) кодировки через меню, вызываемое кнопкой ::

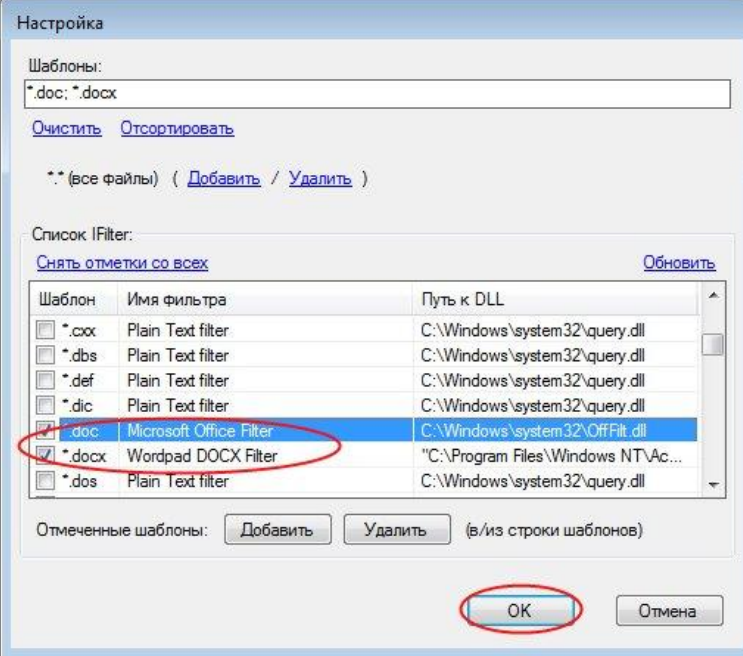

Нажмите **«Сохранить»**.

Настройки будут использоваться только при сборе документов из данного источника.

### <span id="page-33-0"></span>**Повторный сбор документов**

При изменении документов в источнике или изменении настроек плагина возникает необходимость повторного сбора документов.

Сбор документов можно запустить для всех источников,

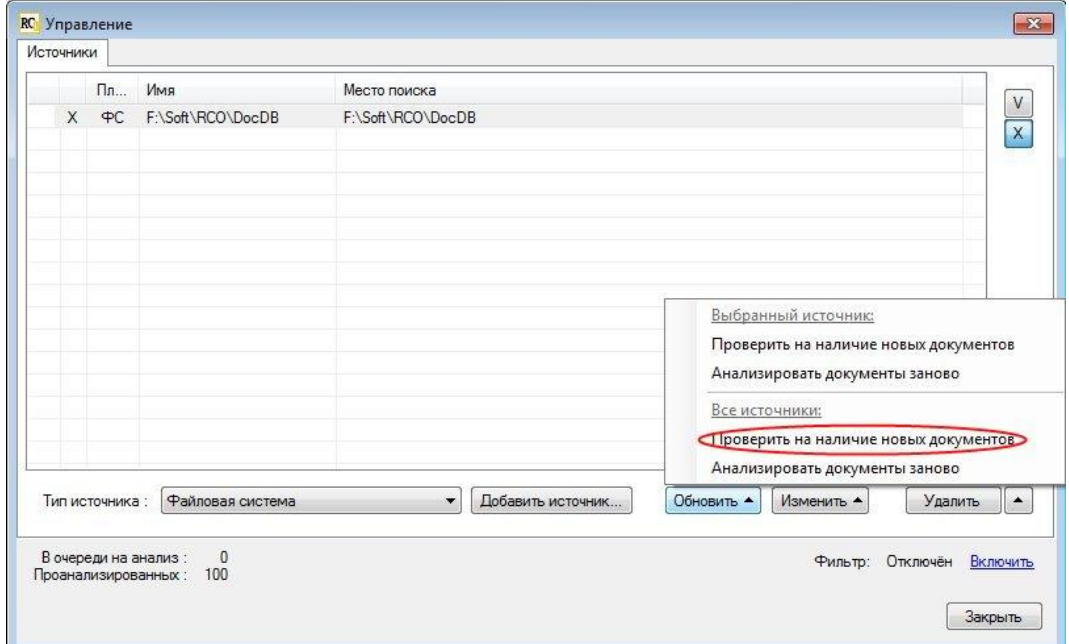

либо только для выбранных.

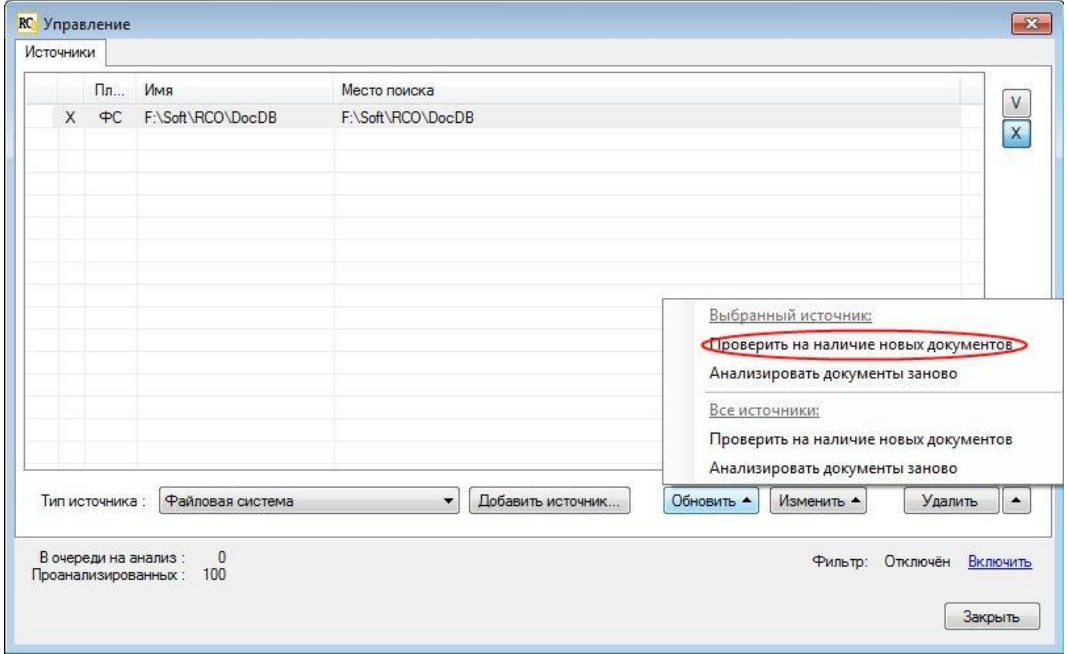

#### <span id="page-34-0"></span>**Сбор документов по расписанию**

В случае, когда документы в источнике меняются автоматически или другим лицом, удобно назначать задание на сбор документов.

Настройка заданий производится в окне **«Отложенные задания (по сбору документов)»**, которое открывается при выборе в меню главного окна **«Настройка» «Задания…»**.

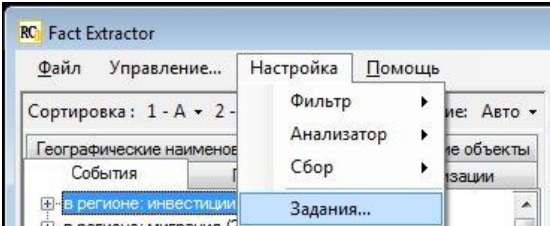

Для создания нового задания нажмите кнопку **«Новое»**.

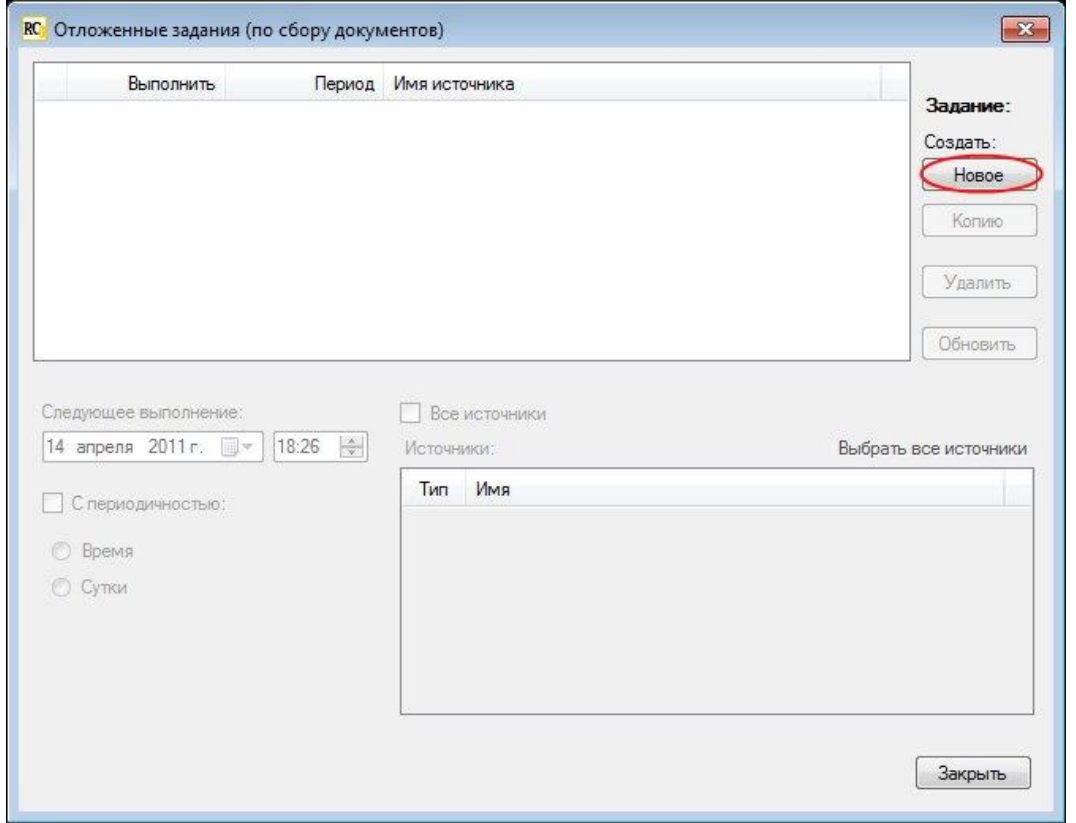

Список пополнится заданием, на которое установлено выделение. Появится возможность изменения параметров задания в нижней части окна. Значок с восклицательным знаком в строке задания указывает, что задание никогда не будет выполнено.

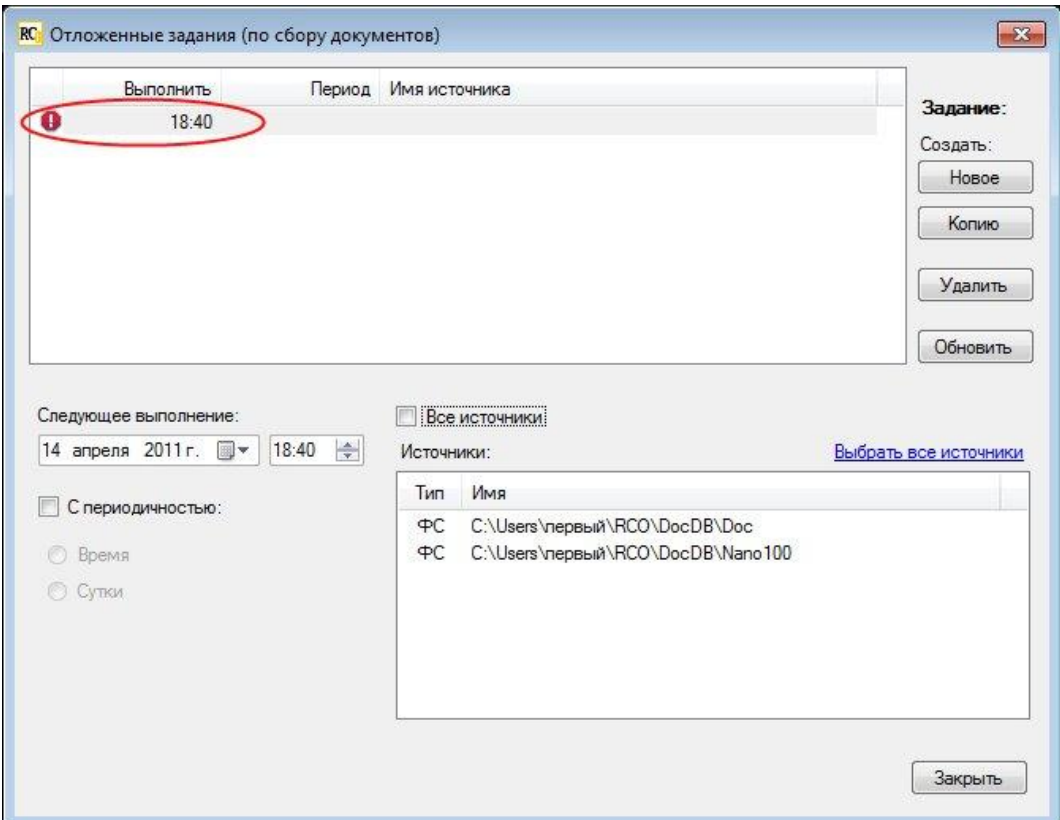

Измените настройки таким образом, чтобы задание выполнилось следующей ночью. Укажите, чтобы сбор документов осуществлялся из всех источников. Для активации задания нажмите кнопку **«Обновить»**.

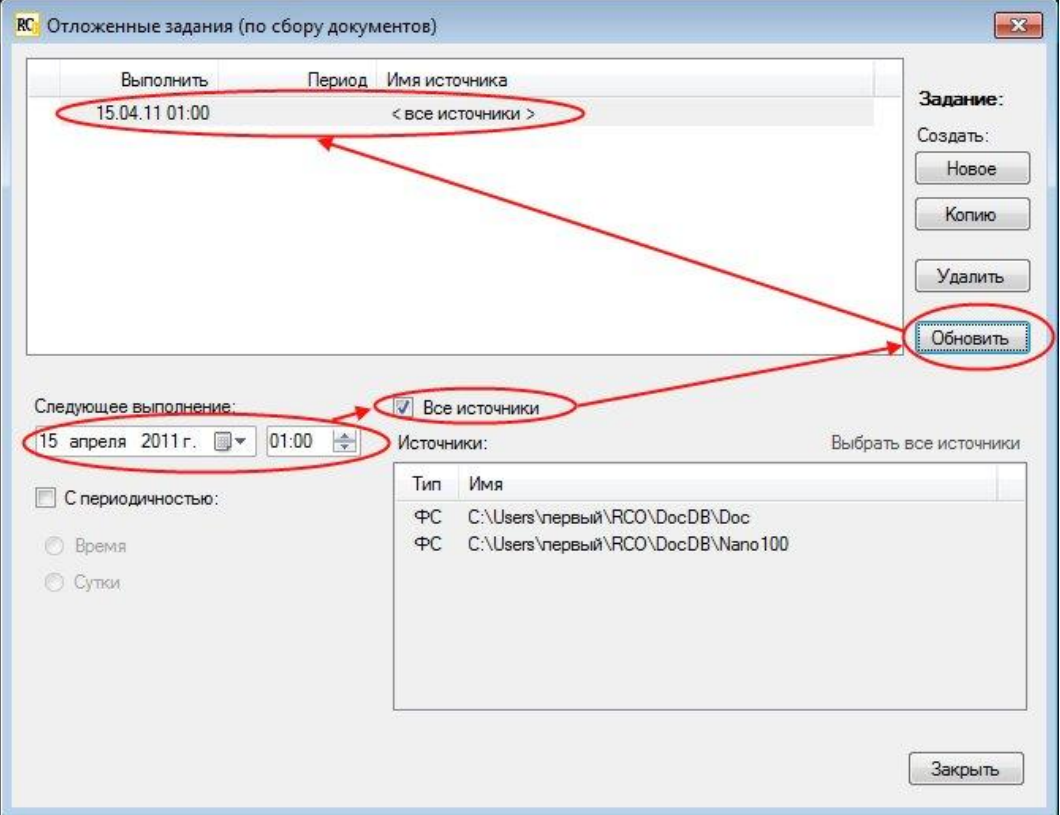

Если будут добавлены новые источники, сбор документов будет запущен и в них тоже.

Если документы в источниках обновляются автоматически, можно создать задание для конкретного источника (или нескольких одновременно) и установить периодичность его выполнения.

Для создания задания также можно в качестве шаблона воспользоваться уже существующим заданием. Для этого выделите задание-шаблон и нажмите кнопку **«Копию»**.

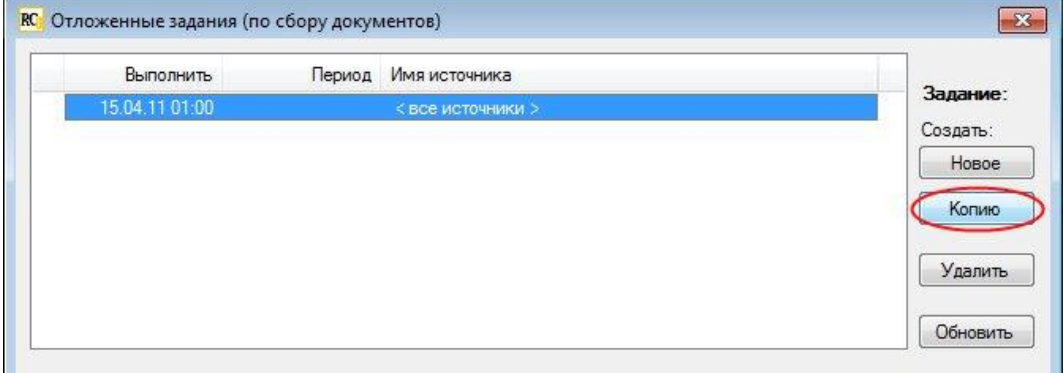

В результате появится новая строка с новым заданием.

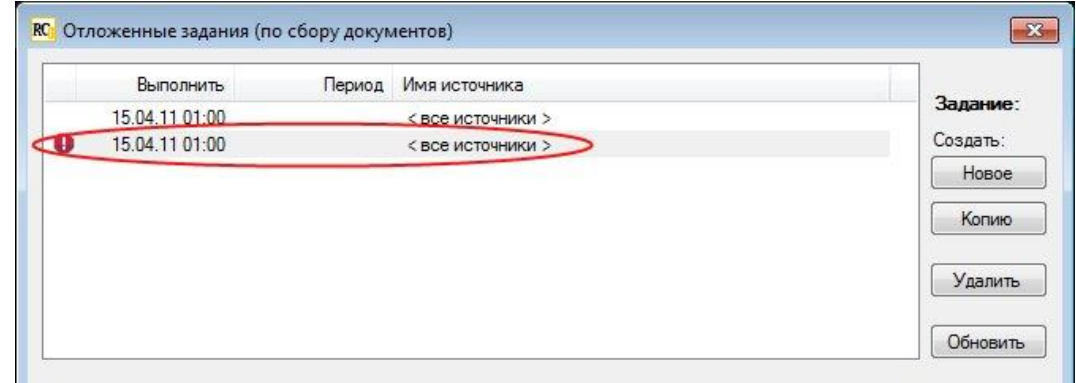

Обратите внимание на предупреждающий значок с восклицательным знаком, хотя настройки идентичны тем, что у задания, которое использовалось в качестве шаблона. Это связано с тем, что новое задание, хотя и присутствует в списке, пока еще не сохранено (сохранение происходит при нажатии кнопки **«Обновить»**). Чтобы активировать задание, измените настройки и нажмите **«Обновить»**.

Чтобы удалить задание, выделите его и нажмите **«Удалить»**.

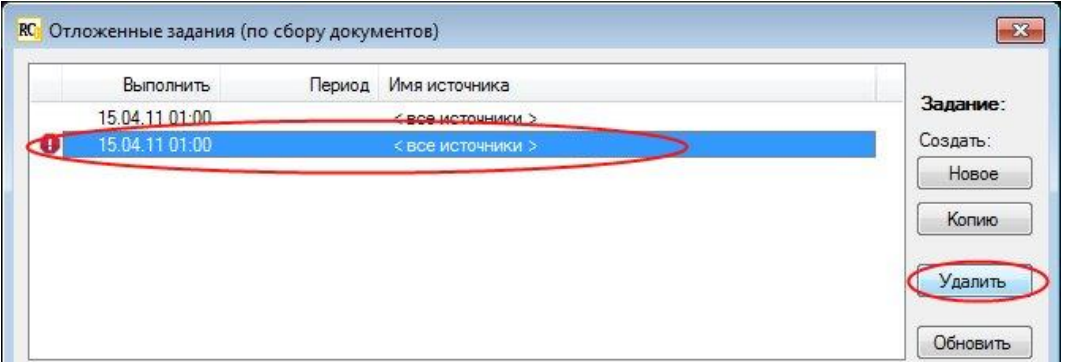

#### <span id="page-36-0"></span>**Экспорт отчетов**

В программе предусмотрен экспорт результатов анализа в файлы **HTML**, **MS Word**, **MS Excel**. Для этого в меню **«Файл»** надо выбрать раздел **«Экспорт»** и в нем – тип файла.

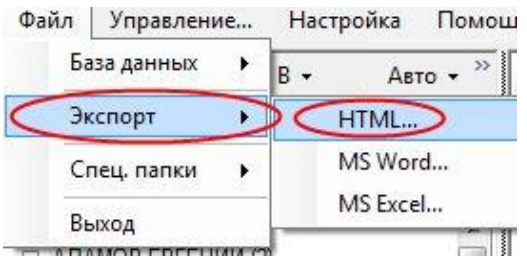

В открывшемся окне отметить необходимые варианты экспорта, указать путь для сохранения отчета и нажать **«Приступить»**.

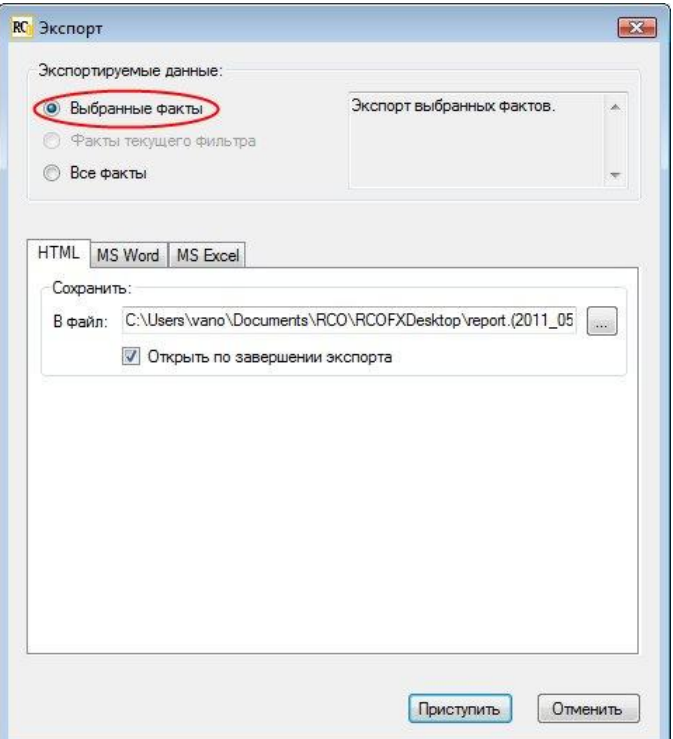

По окончании экспорта закрыть окно с сообщением о ходе процесса.

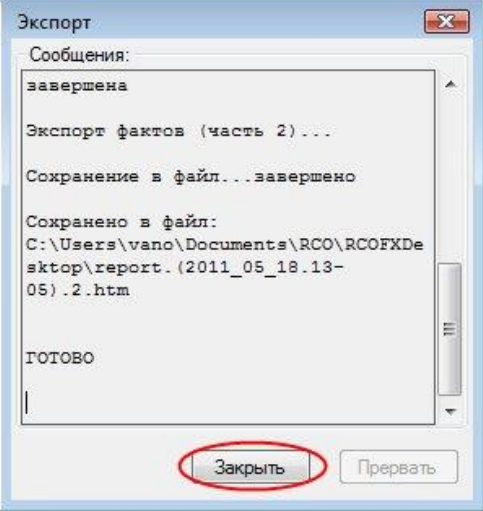

#### <span id="page-37-0"></span>**Специальные папки**

К таковым относятся **«Карантин»** – с незагруженными ввиду несоответствия формата файлами – и **«Журнал»** – с отчетами о работе программы. Для перехода к содержимому папок необходимо в меню **«Файл»** (раздел **«Спец. папки»**) выбрать одну из них.

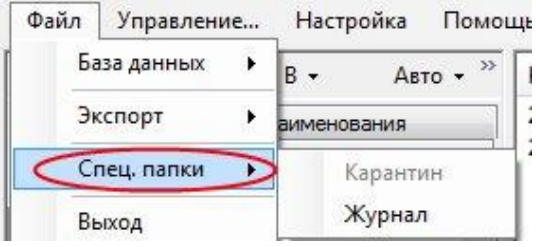

### <span id="page-38-0"></span>**Удаление источников**

В окне **«Управление»** нажмите кнопку **«Удалить»**. Подтвердите свое намерение, нажав **OK** в открывшемся окне **«Подтверждение удаления источника»**.

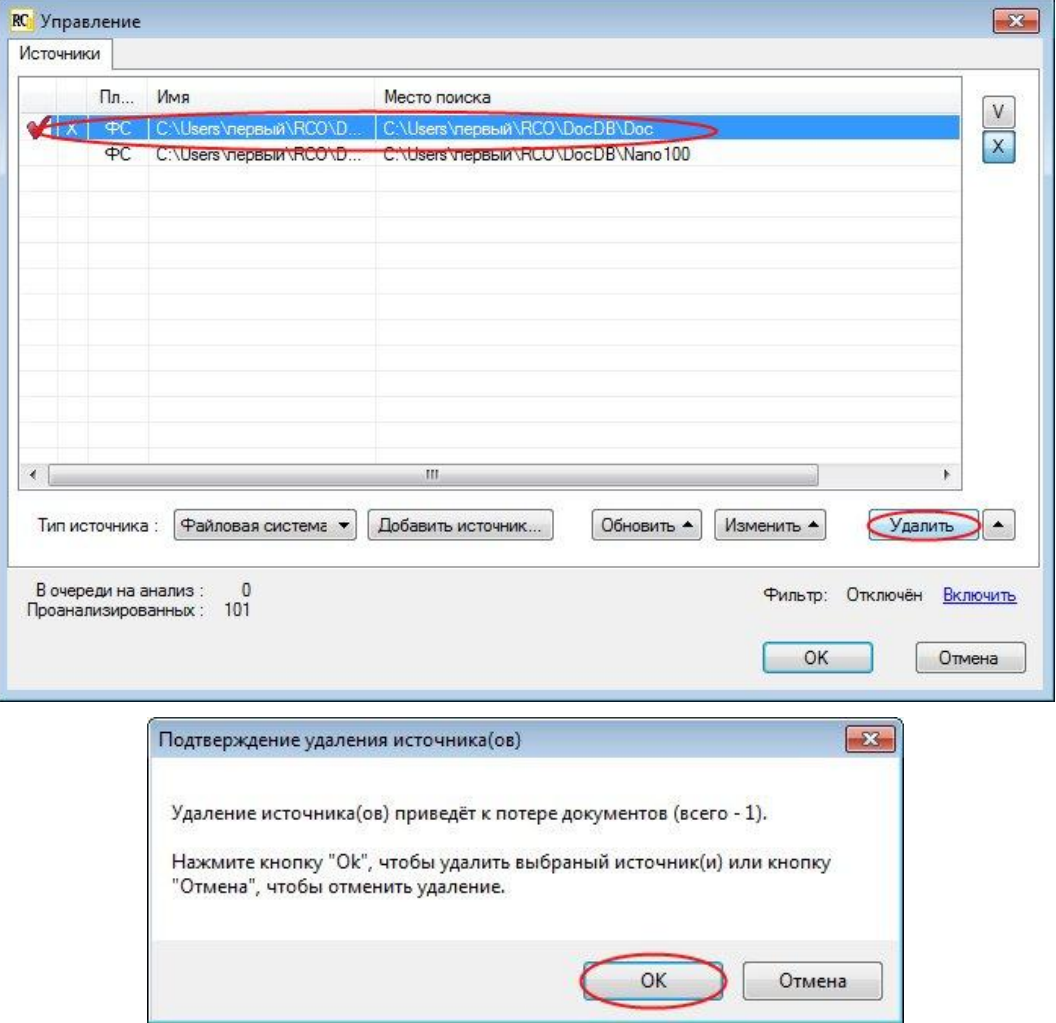

Для удаления источника программе может потребоваться продолжительное время. В процессе удаления отображается окно с просьбой подождать.

# <span id="page-39-0"></span>Удаление ПО

Для удаления установленного ПО используйте стандартный для **Windows** инструмент.

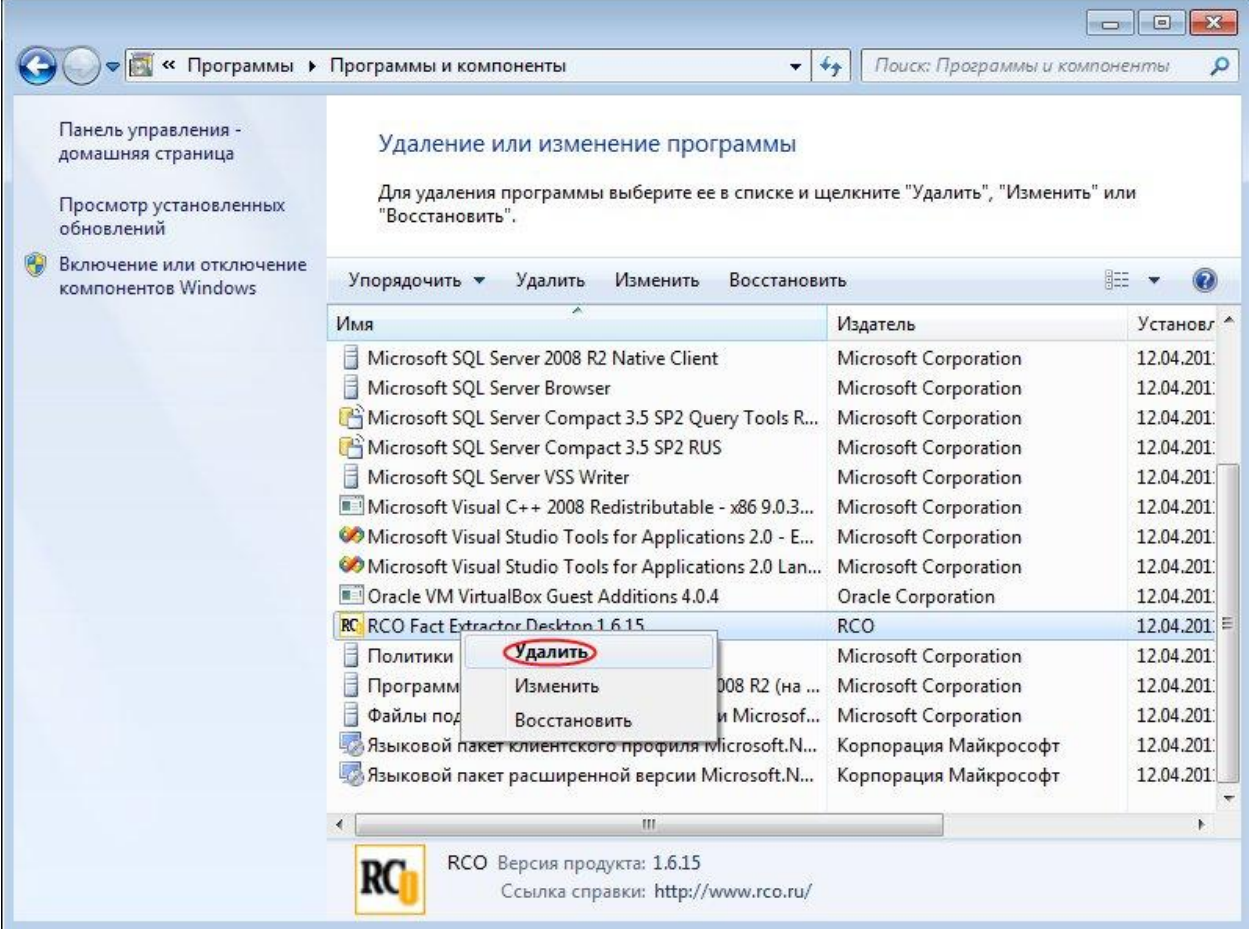

### <span id="page-39-1"></span>**Обратная связь**

Замечания по продукту и документации направляйте на адрес info@rco.ru. Не забудьте указать свои контактные данные, чтобы мы могли связаться с вами для получения дополнительных разъяснений.